# **Benutzerhandbuch**

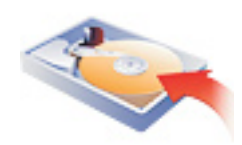

## **PowerUtilities** 2003

Acronis **PrivacyExpert** 2003 Acronis **MigrateEasy** 6.0 Acronis **DiskEditor** 6.0 Acronis **DriveCleanser** 6.0

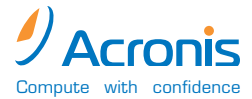

**www.acronis.**de

Copyright © SWsoft, 2000-2002 Alle Rechte vorbehalten.

Linux ist ein eingetragenes Warenzeichen von Linus Torvalds.

OS/2 ist ein eingetragenes Warenzeichen der IBM Corporation.

UNIX ist ein eingetragenes Warenzeichen von The Open Group.

Windows und MS-DOS eingetragene Warenzeichen der Microsoft Corporation.

Andere in diesem Buch erwähnte Namen können Warenzeichen oder eingetragene Warenzeichen der jeweiligen Eigentümer sein und sollten als solche betrachtet werden.

Die Veränderung und Verbreitung dieser Dokumentation ohne schriftliche Genehmigung des Copyright-Inhabers ist untersagt.

Die Verbreitung des Werkes oder einzelner Bestandteile des Werkes in beliebiger auf Papier abgedruckter Form (z.B. als Buch) zu kommerziellen Zwecken ist ohne vorheriger schriftlicher Genehmigung des Copyright-Inhabers verboten.

Diese Dokumentation wird ohne Anspruch auf Vollständigkeit zur Verfügung gestellt. Der Autor gewährleistet nicht, dass der Inhalt fehlerfrei ist, Ihren Anforderungen sowie dem von Ihnen gewünschten Einsatzweck entsprechen. Weiterhin übernimmt der Autor keine Gewähr für die Richtigkeit des Inhaltes, soweit nicht grob fahrlässiges oder vorsätzliches Verhalten vorliegt. Teile oder die gesamte Dokumentation kann jederzeit ohne Ankündigung geändert werden.

### **Inhaltsverzeichnis**

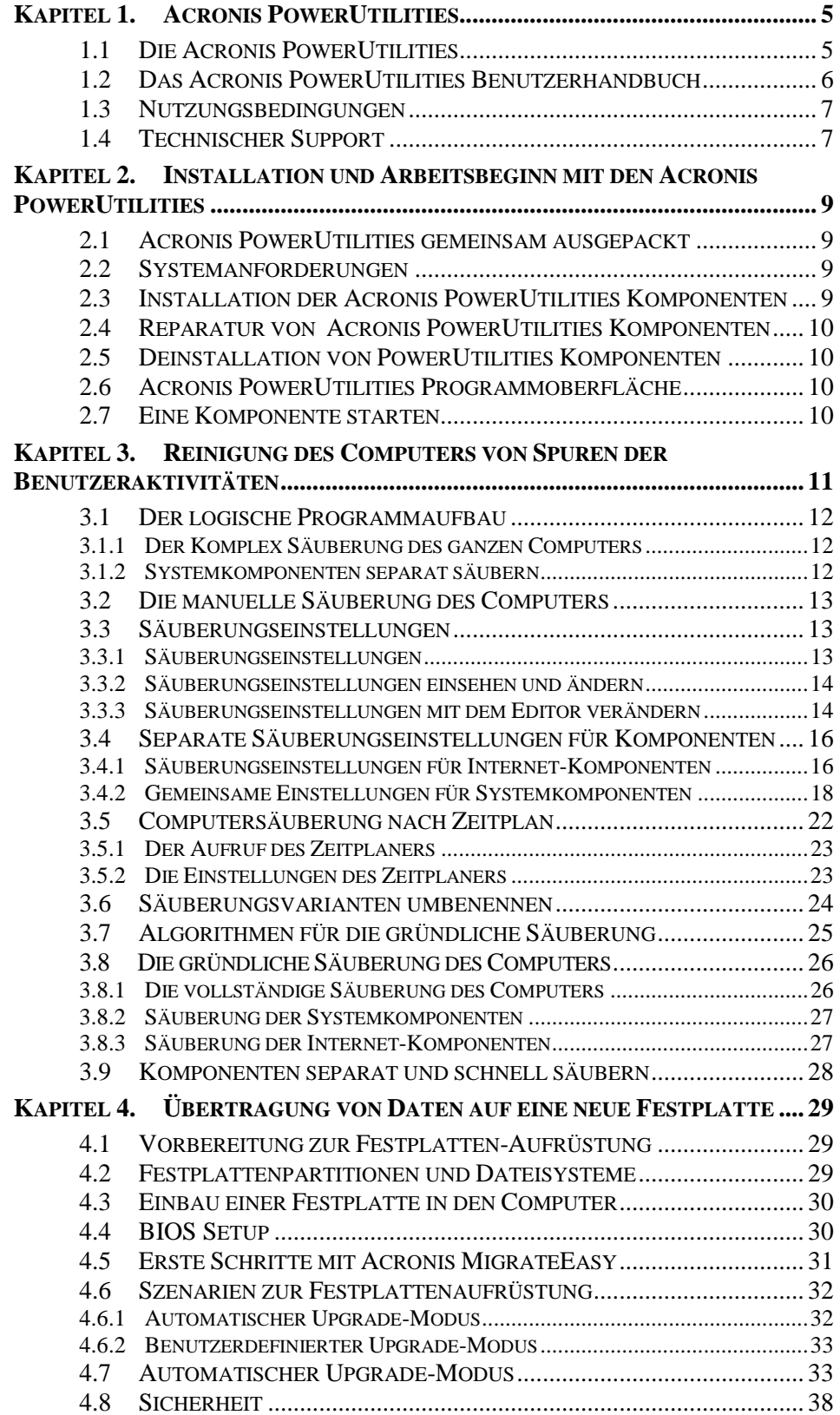

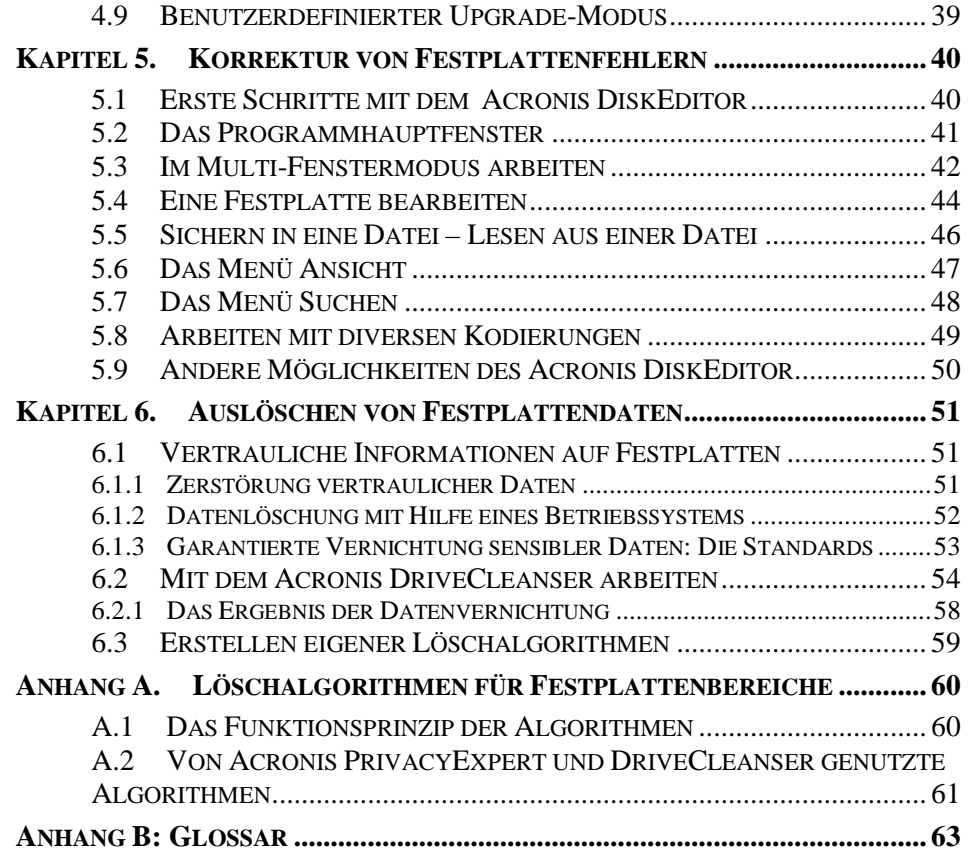

### <span id="page-4-0"></span>**Kapitel 1. Acronis PowerUtilities**

#### **1.1 Die Acronis PowerUtilities**

Acronis PowerUtilities ist die lang erwartete Werkzeugsammlung mit der führenden Technologie von Acronis. In einer Box sind die populärsten Systemprogramme enthalten:

- Acronis PrivacyExpert, das mächtige Privatisierungstool, das den Computer und die Besuche im Internet komplett vertraulich hält.
- Acronis MigrateEasy, das hervorragende Migrationstool für Festplatten.
- Acronis DiskEditor, das technisch fortschrittlichste Tool, das für die manuelle Bearbeitung von Festplatten und Partitionen konzipiert ist.
- Acronis DriveCleanser, die bewährte Lösung, Festplatten vollständig und sicher zu löschen.

#### **Arbeiten und Surfen ohne Spuren**

Acronis PrivacyExpert sorgt für die nötige Vertraulichkeit, wenn Sie mit einem Einzelplatz- oder Netzwerkcomputer (PC) arbeiten. Dazu bietet das Programm Werkzeuge, um die Spuren Ihrer Arbeit und der Internetaktivitäten in Protokollen und andern Windowsdateien zu entfernen.

Im Gegensatz zu anderen Programmen entfernt Acronis PrivacyExpert diese Spuren vollständig. Dafür bürgen Algorithmen zur Datenzerstörung, die die Daten gezielt überschreiben.

Durch den Einsatz von Acronis PrivacyExpert erhöhen Sie außerdem die PC Performance, weil überflüssige temporäre Dateien entfernt werden.

#### **Inbetriebnahme einer neuen Festplatte in wenigen Minuten!**

Endlich haben Sie Ihren Computer den Bedürfnissen und Gewohnheiten entsprechend eingerichtet da reicht die Größe Ihrer Festplatte nicht mehr aus. Denken Sie jetzt an aufwändige und zeitraubende Neuinstallation von Programmen, portieren von Dokumenten, Adressbüchern, Mails und Konfigurationen auf eine neue größere Festplatte? Normalerweise benötigen Sie für ein Festplattenupgrade tatsächlich mehrere Stunden oder sogar Tage Ihrer wertvollen Zeit, nicht so mit Acronis MigrateEasy. Jetzt klicken Sie sich in wenigen Minuten durch einen Assistenten und wählen aus den angebotenen Szenarien zur Festplattenaufrüstung. Warum sich tagelang mühen, wenn die Aufgabe mit MigrateEasy im Handumdrehen erledigt ist?

<span id="page-5-0"></span>Mit Hilfe von Acronis MigrateEasy müssen Sie auch kein Computerexperte sein, um die größere Festplatte in Betrieb zu nehmen. Folgen Sie einfach den Anweisungen des Assistenten und legen das Szenario fest. Alles weitere erledigt MigrateEasy für Sie. Es zeigt Ihnen vorab eine Übersicht über die Änderungen, so dass Sie sich über das Ergebnis absolut sicher sein können. In Rekordzeit werden alle Daten, Programme und Betriebssysteme auf die neue größere Festplatte übertragen und Sie sind fertig für die Arbeit.

#### **Festplattenprobleme? Nie wieder!**

Recht häufig treten bei Festplatten Probleme auf, die nur mit einem ausgereiften Festplatten-Editor korrigiert werden können. Es wird dann eine Software benötigt für Backup, Kopieren und/oder Wiederherstellen wichtiger Datenbereiche auf der Festplatte; zum Suchen und Extrahieren von Informationen, die auf Betriebssystemebene verloren gingen oder durch einen Virus beschädigt wurden. Acronis DiskEditor, von einer Diskette oder CD gestartet, kann die letzte Rettung sein, wenn Ihr Betriebssystem nicht mehr startet.

#### **Sicheres Löschen von Festplatten**

Müssen Sie einen alten Computer entsorgen, auf eine größere Festplatte upgraden, einen geleasten PC zurückgeben oder einen Computer in eine andere Abteilung Ihres Unternehmens umsetzen? Dann ist das sichere Löschen aller Festplattendaten unumgänglich.

Sensible Daten sollten nicht nur unter Einhaltung strenger Regeln behütet, sondern wenn nötig auch verlässlich vernichtet werden! Einfaches Löschen von Dateien mit den Bordmitteln der Betriebssysteme, Formatieren oder Entfernen von Partitionen gibt Ihnen keine Garantie, dass Ihre Daten hinterher nicht von anderen Personen rekonstruiert werden können.

Acronis DriveCleanser garantiert die komplette Zerstörung aller Daten auf ausgewählten Partitionen bzw. allen Datenträgern mit einer einfachen Benutzeroberfläche im Windows XP-Stil und gezielten Aktionen.

#### **1.2 Das Acronis PowerUtilities Benutzerhandbuch**

Dieses Handbuch beschreibt kurz die Hauptfunktionen der Acronis PowerUtilities Komponenten. Sie finden folgende Kapitel:

- [Kapitel 2](#page-8-0) «[Installation und Arbeitsbeginn mit den Acronis](#page-8-0)  [PowerUtilities»](#page-8-0) – beschreibt die Installation, Reparatur und Deinstallation der verschiedenen Komponenten;
- [Kapitel 3](#page-10-0) «[Reinigung des Computers von Spuren der](#page-10-0)  [Benutzeraktivitäten»](#page-10-0) – beschreibt die Arbeit mit Acronis PrivacyExpert: Einstellung und Ausführung verschiedener Varianten für die Reinigung von Internet- und Systemkomponenten;
- <span id="page-6-0"></span>• [Kapitel 4 «Übertragung von Daten auf eine neue Festplatte»](#page-28-0) – beschreibt die Arbeit mit Acronis MigrateEasy: Vorbereitung einer Festplatte für die Installation und die automatische Übertragung aller Daten, inklusive des Betriebssystems, aller Programme und Dokumente;
- [Kapitel 5](#page-39-0) «[Korrektur von Festplattenfehlern»](#page-39-0) beschreibt die Arbeit mit dem Acronis DiskEditor: Low-Level Zugriff auf Festplattensektoren, Durchsuchen der Festplatten nach Daten, Manipulieren von Sektorblöcken, Durchsuchen und bearbeiten des Master Boot Record, von Bootsektoren und der File Allocation Table;
- [Kapitel 6 «Auslöschen von Festplattendaten»](#page-50-0) beschreibt die Arbeit mit Acronis DriveCleanser: garantiertes Auslöschen vertraulicher Daten auf einer alten oder ausgemusterten Festplatte, Daten-Löschalgorithmen;
- [Anhang A. «Löschalgorithmen für Festplattenbereiche»](#page-59-0) erklärt die Notwendigkeit der sicheren Löschalgorithmen für Festplattenbereiche und beschreibt detailliert die in Acronis PrivacyExpert und Acronis DriveCleanser integrierten Algorithmen.

#### **1.3 Nutzungsbedingungen**

Die Bedingungen zur Benutzung von Acronis PrivacyExpert sind Bestandteil dieses Softwarepakets. Sie sind in elektronischer und gedruckter Form enthalten. Die Registrierkarte bestätigt den legalen Erwerb des Produktes. Die Karte enthält eine unikale Seriennummer, mit welcher Sie sich bei unserem Service registrieren können.

Die Lizenzvereinbarung stellt einen Vertrag zwischen dem Nutzer (also Ihnen) und dem Hersteller (Acronis) dar. Der Vertrag tritt mit der Nutzung des Produktes in Kraft und jedwede Verletzung kann rechtliche Folgen nach sich ziehen.

Illegale Nutzung von Software wird juristisch verfolgt!

#### **1.4 Technischer Support**

Nutzer legal erworbener und registrierter Programmkopien erhalten technische Unterstützung von Acronis. Falls Sie Probleme bei der Installation oder Nutzung der Software haben, die Sie nicht mit Hilfe der Dokumentationen lösen können, besuchen Sie bitte unsere u.g. Internetseite oder senden eine Email an die technische Unterstützung.

Damit wir Ihre Anfragen schneller beantworten können, beachten Sie bitte nachstehende Hinweise:

- Versuchen Sie zunächst Antworten auf Ihre Fragen in der Dokumentation zu Ihrer Software zu finden.
- Vergewissern Sie sich, dass Sie das jeweils neuste Build Ihrer Acronis Software verwenden. Die laufende Buildnummer aller Acronis-Produkte können Sie unter

<http://www.acronis.com/support/updates/>

überprüfen. Um die Buildnummer der installierten Software zu ermitteln, öffnen Sie im Programm das Dialogfenster Info.

• Halten Sie bei allen Anfragen die Seriennummer Ihrer Programmkopie bereit. (Für Demoversionen und Testversionen kann keine Technische Unterstützung gewährt werden.)

URL der technischen Unterstützung: <http://www.acronis.de/support/>

E-Mail: [support@acronis.de](mailto:support@acronis.de)

Kunden aus Deutschland steht weiterhin unsere **telefonische Hotline** unter **0190-151315 (0,62 EUR/min.)**

Mo-Do 9.00-12.00 und 14.00-18.00 Uhr sowie Fr 9.00-13.00 Uhr zur Verfügung.

### <span id="page-8-0"></span>**Kapitel 2. Installation und Arbeitsbeginn mit den Acronis PowerUtilities**

#### **2.1 Acronis PowerUtilities gemeinsam ausgepackt**

Der Lieferumfang von Acronis PowerUtilities beinhaltet:

- Die Installations-CD-ROM,
- dieses Handbuch,
- die Lizenzvereinbarung,
- eine Registrierungskarte,
- Informationen über weitere Produkte.

#### **2.2 Systemanforderungen**

Für die volle Auslastung der Fähigkeiten Acronis PowerUtilities wird empfohlen:

- Ein PC-kompatibler Computer mit Pentium Prozessor oder vergleichbaren Prozessoren,
- $\bullet$  32 MB RAM.
- VGA-Monitor,
- Maus oder vergleichbares Zeigegerät (empfohlen ),
- Freier Plattenspeicher für die Archivdateien.

#### **2.3 Installation der Acronis PowerUtilities Komponenten**

Um die Software der Acronis PowerUtilities zu installieren, legen Sie die Installations-CD-ROM in das CD-ROM Laufwerk ein, wählen die gewünschte Komponente und starten den Installer. Folgen Sie anschließend aufmerksam den Anweisungen des Installationsassistenten.

Wenn Sie die Fragen der Assistenten zur Installation der jeweiligen Komponenten von Acronis PowerUtilities beantwortet haben, werden Sie zur Erstellung einer startfähigen CD-R/RW oder Diskette geführt. Sie können diese Medien gleich während der Installation oder auch zu einem späteren Zeitpunkt über den entsprechenden Punkt im Startmenü erstellen.

#### <span id="page-9-0"></span>**2.4 Reparatur von Acronis PowerUtilities Komponenten**

Falls eine Komponente der Acronis PowerUtilities beschädigt wird, starten Sie das Installationsprogramm erneut. Dabei wird die Software feststellen, dass die Komponente bereits vorhanden ist und nachfragen, ob Sie das Programm wieder herstellen (updaten) oder komplett aus dem System entfernen möchten.

Im Assistenten für die Installation der Komponente wählen Sie die Option Reparieren / Upgrade von Acronis <Programmname> und klicken dann auf Weiter . Alle notwendigen Dateien werden erneut auf die Festplatte kopiert, um die Software zu reparieren.

#### **2.5 Deinstallation von PowerUtilities Komponenten**

Für die Deinstallation der Software wurde bereits bei der Installation ein Link im Windows Startmenü angelegt. Um eine Komponente zu deinstallieren, wählen Sie den Befehl **Acronis** ! **<Programmname>** ! **<Programmname> deinstallieren** aus dem Windows-Programmmenü. Es erscheint eine Dialogbox, in der Sie die Deinstallation bestätigen müssen.

Zur Bestätigung klicken Sie auf  $\sqrt{a}$ . Die gewählte Komponente der Acronis PowerUtilities wird komplett vom Datenträger entfernt.

#### **2.6 Acronis PowerUtilities Programmoberfläche**

Die Programmoberfläche von Acronis PowerUtilities orientiert sich am Standard der graphischen Oberfläche von Windows XP.

#### **2.7 Eine Komponente starten**

Um eine Komponente auszuführen, wählen Sie den Befehl **Programme** ! **Acronis** ! **<Programmname>** aus dem Startmenü. Benutzen Sie z.B. den Befehl **Programme** ! **Acronis** ! **Acronis PrivacyExpert,** um Acronis PrivacyExpert zu starten.

In einigen Fällen werden Sie aufgefordert, eine Komponente von der startfähigen Diskette oder CD-R/RW nachzuladen, die während der Installation der Komponente erzeugt wurde.

### <span id="page-10-0"></span>**Kapitel 3. Reinigung des Computers von Spuren der Benutzeraktivitäten**

Bitte beachten Sie: eine detailliertere Anleitung zu Acronis PrivacyExpert finden Sie in einem separaten Handbuch als .pdf-Datei auf der CD, bzw. auf der Festplatte nach Installation des Programms.

Die sichere und dauerhafte Entfernung verräterischer Spuren Ihrer Systemaktivitäten wird durch Acronis PrivacyExpert vorgenommen, einer Komponente der Acronis PowerUtilities.

Alle zentralen Steuerelemente von Acronis PrivacyExpert sind in einem **Programmfenster** realisiert. Dieses erscheint sofort nach Betätigung des Befehls **Acronis** ! **PrivacyExpert** ! **PrivacyExpert** aus dem Programmmenü von Windows. Das Acronis PrivacyExpert besteht aus zwei Teilen:

- Der rechte Teil des Programmfensters zeigt anhand von Symbolen die hauptsächlichen **Varianten** von Acronis PrivacyExpert, die Sie für die Säuberung des Computers einsetzen können;
- Auf der linken Seite des Fensters sehen Sie die **Taskleiste**, ein Fensterelement, das mit Windows XP erstmals eingesetzt wurde. Dort stehen gruppierte **Aktionen**, die auf die rechts stehenden Objekte angewandt werden.

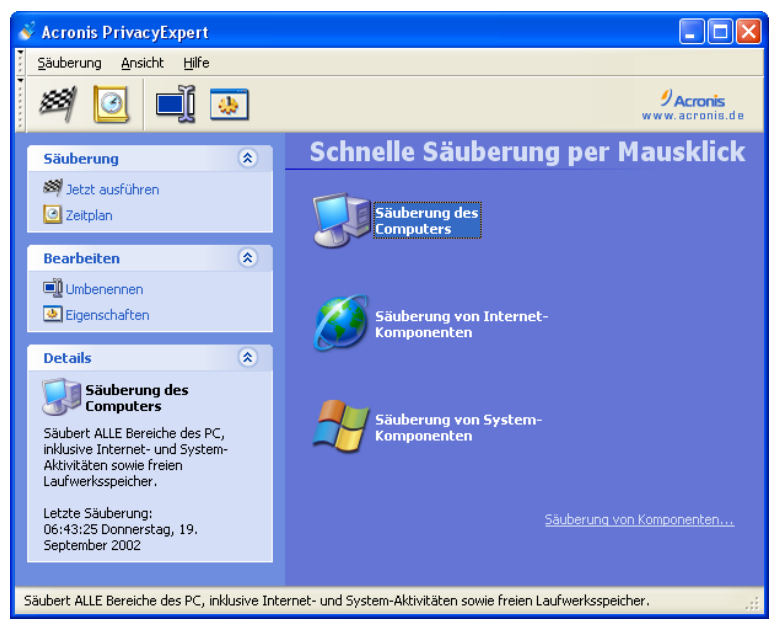

**Das Programmfenster von Acronis PrivacyExpert** 

Die möglichen Säuberungsvarianten werden ausgeführt, geplant, umbenannt oder eingestellt mit Hilfe korrespondierender Steuerelemente, die Sie im

<span id="page-11-0"></span>Hauptmenü, der Symbolleiste, der Taskleiste und in den Kontextmenüs finden.

#### **3.1 Der logische Programmaufbau**

Acronis PrivacyExpert besteht aus **mehreren Teilen**, die Sie entweder für (1) spezifische **Varianten zur Säuberung des Computers** von Beweisen für Ihre Aktivitäten am PC oder (2) zur **Säuberung separater Systemkomponenten**  einsetzen.

#### **3.1.1 Der Komplex Säuberung des ganzen Computers**

Im Bereich **Schnelle Säuberung per Mausklick**, den Sie nach der Installation auf der rechten Seite des Acronis PrivacyExpert Programmfensters finden, haben Sie Zugriff auf **drei Symbole für vorbereitete Säuberungsvarianten.**

- 1. Für eine **vollständige Säuberung**, welche die Windows-Systembereiche und die Internetkomponenten einschließt, klicken Sie auf das Symbol **Säuberung des Computers.**
- 2. Wenn Sie die **Bereiche mit Informationen über Internetaktivitäten säubern**  möchten, klicken Sie auf das Symbol **Säuberung von Internet-Komponenten.**
- 3. Für die **Säuberung der Windows**-**Systembereiche und der Benutzerdateien**, klicken Sie auf das Symbol **Säuberung von System-Komponenten**.

Achtung! Die vorbereiteten Säuberungsvarianten sind durch die Standardvorgaben **vollständig eingestellt** und **fertig für den sofortigen Einsatz** nach der Installation von Acronis PrivacyExpert. Die Voreinstellungen berücksichtigen die Erfordernisse der Mehrheit aller Benutzer. Sie müssen die erweiterten Einstellungen nicht verstehen, um das Programm erfolgreich zur Säuberung einzusetzen: Alle Varianten bieten nach nur einem Mausklick optimale Ergebnisse!

#### **3.1.2 Systemkomponenten separat säubern**

Mit einem Klick auf den Link **Säuberung von Komponenten** im unteren Bereich erweitern Sie das Programmfenster unterhalb der Symbole **Säuberung von Internet-Komponenten** und **Säuberung von System-Komponenten.** Die dann verfügbaren Symbole erlauben den **gezielten Zugriff** auf die Säuberung separater Systemkomponenten.

Wenn Sie z.B. lediglich den Browsercache nach dem Besuch einer dubiosen Seite vom hinterlassenen Müll befreien und den Link aus der Verlaufsliste entfernen möchten, dann nutzen Sie lediglich die speziellen Varianten. Dieses Verfahren benötigt deutlich weniger Zeit als eine komplette Säuberung.

- 1. Für die schnelle Säuberung von **separaten** Komponenten der Windows-Systembereiche oder **lediglich** der individuellen Ordner und Dateien nutzen Sie eine der Säuberungsarten im Bereich **System-Komponenten**.
- 12 Kapitel 3 : Reinigung des Computers von Spuren der Benutzeraktivitäten

<span id="page-12-0"></span>2. Für die schnelle Säuberung von **separaten** Windowsbereichen, die Aktionen im Internet aufbewahren, nutzen Sie eine der Varianten Im Bereich **Internet Komponenten**.

Die Säuberung separater Komponenten benötigt deutlich weniger Zeit als die Säuberung der kompletten Windows-Bereiche.

Sie können alle Säuberungsvarianten, auch die separaten Säuberungen, manuell ausführen oder per Zeitplan **allgemein** ausführen lassen (siehe Abschnitt 3.2 «Die manuelle Säuberung des Computers», [3.5](#page-21-0)  «[Computersäuberung nach Zeitplan»](#page-21-0), 3.3 «Säuberungseinstellungen»). Dabei sind verschiedene Einstellungen für die Säuberungsvarianten möglich: Jedes Symbol repräsentiert eine Säuberungsvariante mit eigenen Einstellungen und einem eigenen möglichen Zeitplan.

#### **3.2 Die manuelle Säuberung des Computers**

Die komplette oder separate Säuberung von Komponenten, die Sie zunächst im rechten Teil des Acronis PrivacyExpert Programmfensters selektieren, starten Sie mit einer der **drei Varianten für den manuellen Start** :

- 1. durch einen Klick mit der Maus auf das Symbol **Jetzt ausführen** in der Taskleiste des Acronis PrivacyExpert Programmfensters;
- 2. mit dem Befehl **Säuberung** ! **Jetzt ausführen** in der Menüleiste;
- 3. durch Auswahl von **Jetzt ausführen** aus dem Kontextmenü des Symbols im rechten Teil des Programmfensters.

Falls Sie die gewünschten Säuberungsvarianten bzw. Komponenten nicht auf der Arbeitsfläche des Programmfensters sehen, benutzen Sie die Bildlaufleiste am rechten Rand des Fensters.

#### **3.3 Säuberungseinstellungen**

#### **3.3.1 Säuberungseinstellungen**

Durch die Veränderung der vorbereiteten Säuberungseinstellungen passen Sie Acronis PrivacyExpert an persönliche Erfordernisse an. Sie können z.B. den benutzten Algorithmus für die Datenlöschung an Ihre Bedürfnisse nach Geschwindigkeit und Zuverlässigkeit anpassen, den Typ der zu löschenden temporären Dateien festlegen, den benutzten Browser festlegen oder Teile der üblichen Säuberung ausschalten. Damit befähigen Sie das Programm Acronis PrivacyExpert, Ihren Computer mit **maximaler Geschwindigkeit und**  Leistung zu reinigen.

Die Einstellungen selbst sind an anderer Stelle beschrieben.

#### <span id="page-13-0"></span>**3.3.2 Säuberungseinstellungen einsehen und ändern**

Für die Veränderung der Säuberungseinstellungen bietet Acronis PrivacyExpert einen **Einstellungseditor.** Dazu markieren Sie im rechten Teil des Acronis PrivacyExpert Programmfensters das einzustellende Element und klicken dann auf **Eigenschaften** in der Taskleiste. Alternativ nutzen Sie nach der Markierung den Befehl **Säuberung** ! **Eigenschaften** aus der Menüleiste. Außerdem können Sie den Einstellungseditor aus dem Kontextmenü einer Säuberungsvariante mit dem Befehl **Eigenschaften** aufrufen.

#### **3.3.3 Säuberungseinstellungen mit dem Editor verändern**

Die Abbildung zeigt den geöffneten Einstellungseditor, der unter dem Zweig **Einstellungen** für die **Säuberung des Computers** zwei Komponentengruppen zeigt:

- **Internet-Komponenten** diese Gruppe enthält die Säuberungsbereiche in Bezug auf die Internetnutzung,
- **System-Komponenten** diese Gruppe enthält Elemente für die Reinigung der Windows-Systembereiche und der individuellen Dateien bzw. Ordner.

#### **So verändern Sie die Säuberungseinstellungen für eine zentrale Komponente:**

1. Markieren Sie die gewünschte Komponente im linken Teil des Editors und aktivieren Sie das Kontrollkästchen **Aktiviere Säuberung <Name der Komponente>.**

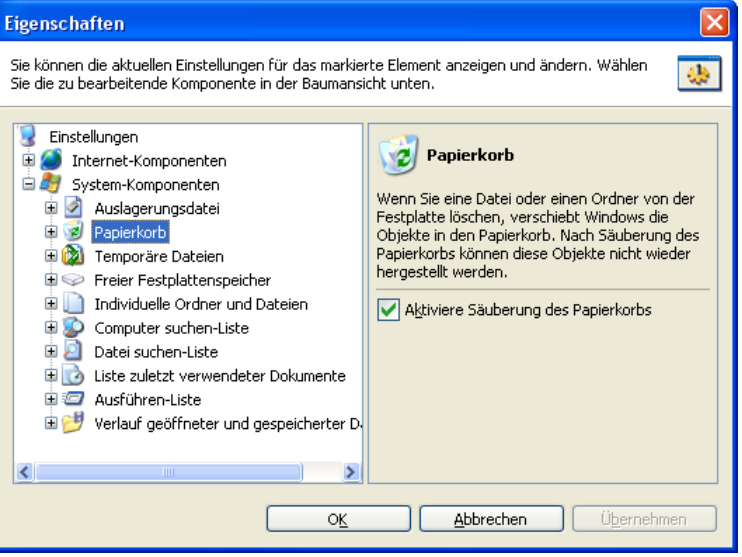

**Die Beschreibung einer Säuberungskomponente (Säuberung des Computers)** 

2. Stellen Sie die verfügbaren Säuberungsvarianten für die Komponente nacheinander ein: Wählen Sie das Element in der Baumstruktur und nutzen Sie die dann sichtbaren Steuerelemente (z.B. Auswahl und

Bestätigung des Löschalgorithmus, Auswahl der Dateitypen oder des Internetbrowser).

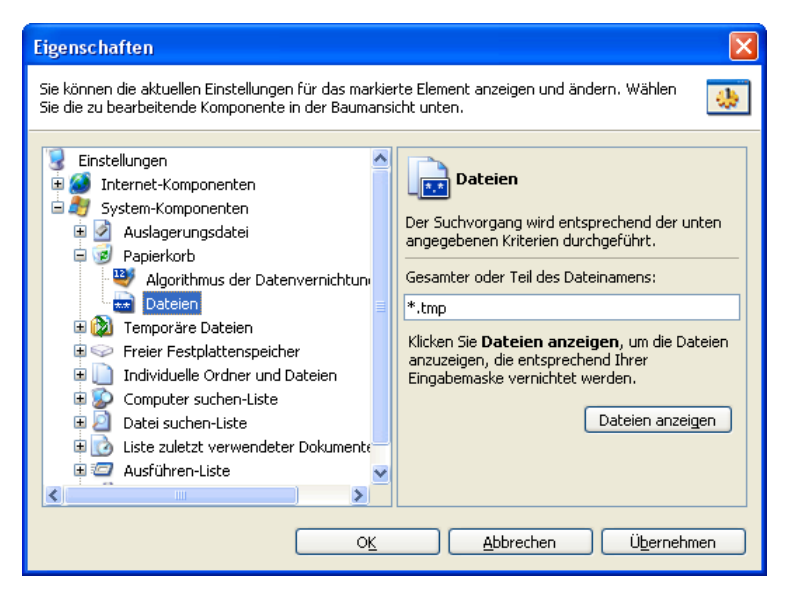

#### **«Dateien» für den Löschvorgang vorgeben (Säuberung des Computers)**

3. Um die Einstellungen zu Sichern, nutzen Sie die Schaltfläche Übernehmen . Andernfalls klicken Sie zum Verwerfen der Veränderungen auf die Schaltfläche abbrechen

#### **So stellen Sie die Standard-Säuberungseinstellungen von Acronis PrivacyExpert wieder her:**

- 1. Markieren Sie den Anfang der Baumstruktur: Klicken Sie auf **Einstellungen.**
- 2. Im rechten Teil des Editors sehen Sie nun die Schaltfläche Standardwerte – nach einem Klick auf diese Schaltfläche stellt **Acronis PrivacyExpert** ohne weitere Informationen die Standards wieder her.

<span id="page-15-0"></span>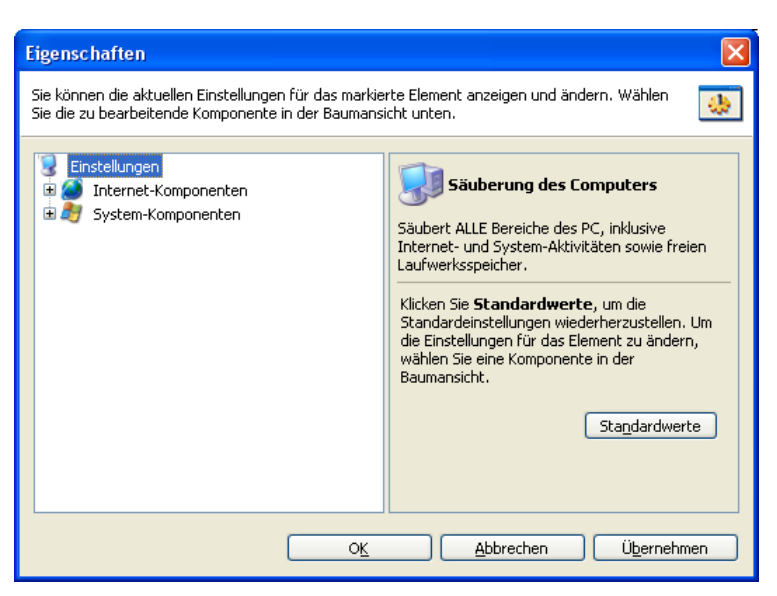

**Standardeinstellungen von Acronis PrivacyExpert rekonstruieren** 

#### **3.4 Separate Säuberungseinstellungen für Komponenten**

Wenn Sie eine Komponente im Einstellungseditor markieren, können Sie die Liste der möglichen Säuberungseinstellungen sehen.

Für jede Komponente bietet Acronis PrivacyExpert mehrere Einstellungen – je nach Komponente bis zu drei Stück.

Nachfolgend sind die für eine Vielzahl von Komponenten **gemeinsamen**  Einstellungen beschrieben.

#### **3.4.1 Säuberungseinstellungen für Internet-Komponenten**

Bei allen Komponenten, die Bezüge zu den Aktivitäten im Internet aufweisen, finden Sie die Auswahl «Webbrowser» und «Adresse».

#### **«Webbrowser» Einstellungen**

Acronis PrivacyExpert findet automatisch alle auf Ihrem PC installierten und durch das Programm unterstützten Browser. In der Standardeinstellung werden die beim Surfen mit allen Browsern auf dem PC hinterlassenen Spuren entfernt.

Bei Nutzung des Internet Explorers werden durch Acronis PrivacyExpert nur die Spuren getilgt, die der angemeldete Benutzer auf dem PC hinterlassen hat.

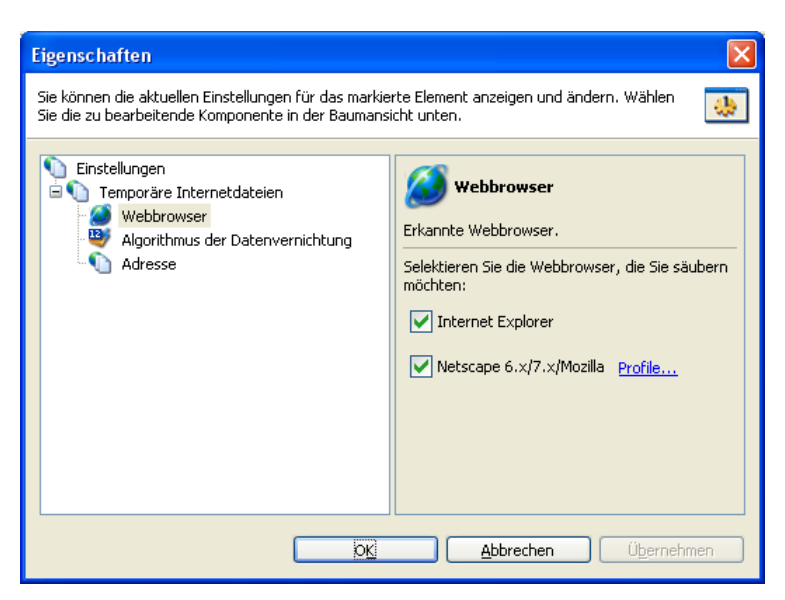

**Einstellungen für «Webbrowser» (Säuberung des Computers)** 

Netscape Navigator und Mozilla unterstützen im Gegensatz zum Internet Explorer mehrere Profile. Ohne zusätzliche Einstellungen reinigt Acronis PrivacyExpert das «Standardprofil» (wenn es nur dieses gibt). Sind mehrere Profile vorhanden, wird das Profil des aktuellen Benutzers bereinigt.

#### **So wählen Sie nur einen Browser für die Reinigung:**

- 1. Aktivieren Sie die Auswahl Internetbrowser  $\rightarrow$  Temporäre Internetdateien  $\rightarrow$ **Webbrowser** im Einstellungseditor.
- 2. Markieren Sie das Kontrollkästchen des gewünschten Browsers und deaktivieren Sie alle anderen Kontrollkästchen.
- 3. Falls Sie Netscape Navigator oder Mozilla benutzen, sollten Sie nach einem Klick auf den Link **Profile** zusätzlich das zu reinigende Profil auswählen.

#### **Die möglichen Einstellungen bei «Adresse»**

Die Einstellungen in der Auswahl «Adresse» sind bestimmend für die Reinigung der temporären Internetdateien und der Verlaufsliste. Außer den beiden Systemkomponenten **Temporäre Internetdateien** und **Verlaufsliste haben die Einstellungen** bei «Adresse» keine weiteren Auswirkungen.

Dabei können Sie vollständige oder Teile von Internetadressen verwenden, die Sie jeweils durch ein Semikolon trennen:

\*worldsoccer.com; \*formula1.com;

Damit schränken Sie die Beseitigung der Internetadressen auf die speziell definierten Vorgaben ein.

<span id="page-17-0"></span>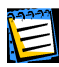

Achtung! Es gibt keine Einschränkungen für die Länge des Suchstrings: Sie können nahezu unendlich viele Adressen in der Form \*worldsoccer.com oder \*formula1.com durch Semikolons getrennt eintragen.

#### **So gehen Sie vor:**

1. Um die temporären Internetdateien und die Verlaufsliste von **allen** Dateien bzw. Listenelementen zu befreien, die von **spezifischen Internetadressen** stammen, tragen Sie die vollständigen Adressen oder Teile davon nacheinander in die Liste ein. Als Platzhalter für variable Teile verwenden Sie das Sternchen \*, Trennzeichen ist das Semikolon:

\*cnn\*;\*formula1\*

Im Beispiel werden alle gespeicherten Informationen über den Besuch der Seiten [www.cnn.com,](http://www.cnn.com/) [www.formula1.com](http://www.formula1.com/) gelöscht.

2. Sie können aus den temporären Internetdateien **nur bestimmte Dateitypen**  entfernen, die von **spezifischen Internetadressen** auf Ihren Rechner gelangt sind. Dazu tragen Sie gezielt die Adressen in ähnlicher Weise ein:

\*cnn\*.jpg;\*cnn\*.gif;\*formula1\*.jpg;\*formula1\*.gif

Durch diese Vorgabe werden nur Dateien von den genannten Webseiten entfernt, die mit der Dateierweiterung \*. jpg bzw. \*. gif enden. Andere Dateien, z.B. mit der Endung \*. html bleiben erhalten.

Wenn Sie spezielle Internetadressen angegeben haben, können Sie vor dem Start des Reinigungsvorgangs alle Adressen kontrollieren, die Ihren Kriterien entsprechen. Dazu klicken Sie auf die Schaltfläche URL anzeigen . Es erscheint eine Dialogbox, in der alle ausgewählten Adressen sichtbar sind. Diese werden entfernt, wenn Sie die zugehörige Säuberungsaktion starten.

#### **3.4.2 Gemeinsame Einstellungen für Systemkomponenten**

Die Auswahlmöglichkeiten «Algorithmus der Datenvernichtung» und «Dateien» finden Sie im Einstellungseditor bei vielen Systemkomponenten.

#### **Einstellungen für «Algorithmus der Datenvernichtung»**

Nach Auswahl eines Eintrag «Algorithmus der Datenvernichtung» im linken Teil des Einstellungsassistenten verändern Sie im rechten Teil den **Sicherheitsgrad** und die **Geschwindigkeit** der Säuberungsaktionen für den Systembereich.

Detaillierte Informationen über die Löschalgorithmen finden Sie in [3.7](#page-24-0)  «[Algorithmen für die gründliche Säuberung »](#page-24-0) und [Anhang A.](#page-59-0)  «[Löschalgorithmen für Festplattenbereiche»](#page-59-0).

<span id="page-18-0"></span>Die sichersten Algorithmen sind langsam. Umgekehrt sind die schnellsten Verfahren weniger zuverlässig und unsicher.

Nach Selektion einer Einstellung sehen Sie die verfügbaren Varianten im rechten Teil des Editors. In diesem speziellen Fall sind das die Algorithmen der Datenvernichtung.

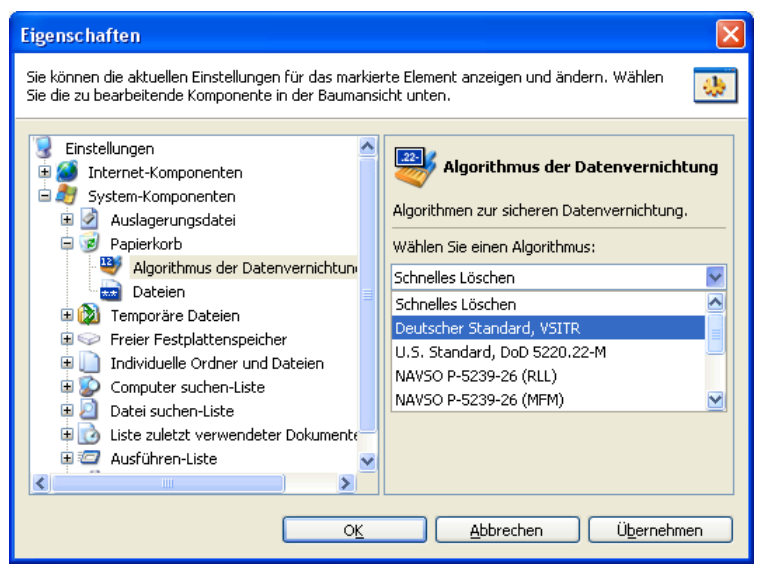

**Wählen Sie einen Löschalgorithmus (Papierkorb, Säuberung des Computers)** 

Die Liste der von Acronis PrivacyExpert verwendeten Algorithmen sehen Sie nach einem Klick auf den Listenpfeil am Listenfeld **Wählen Sie einen Algorithmus**.

#### **So bestimmen Sie den Sicherheitsgrad bei der Datenvernichtung:**

- 1. **Maximale Sicherheit** bei der Vernichtung der Beweise über Ihre Aktivitäten am PC bietet die Einstellung **Peter Gutmann**. Dieser Algorithmus enthält 35 Zyklen zur Datenzerstörung und ist entsprechend langsam.
- 2. **Gute Sicherheit bei durchschnittlicher Geschwindigkeit** bieten die Einstellungen **Deutscher Standard, VSITR** und **Bruce Schneider** Algorithmus mit sieben Zyklen.
- 3. **Schnelles Löschen** ohne hohe Ansprüche an die Sicherheit bieten die Algorithmen mit bis zu drei Löschzyklen (Siehe [A.2](#page-60-0) «[Von Acronis](#page-60-0)  [PrivacyExpert und DriveCleanser genutzte Algorithmen »](#page-60-0)).

#### **Einstellungen für «Dateien»**

Die Einstellungen für «Dateien» werden von Acronis PrivacyExpert zum Bereinigen der aufbewahrten **Dateinamen** aus dem Windows-Papierkorb und den System- bzw. Benutzerverzeichnissen genutzt. Dazu können Sie Platzhalter in Suchmasken verwenden.

Diese Platzhalter repräsentieren unter Windows ganze Dateinamen oder nur Teile davon. Die Suchmaske für die Dateien kann also beliebige alphanumerische Zeichen, Sternchen (\*) als Platzhalter für beliebig viele Zeichen und Fragezeichen (?) als Platzhalter für genau ein Zeichen enthalten.

#### **Mit diesen Möglichkeiten realisieren Sie folgende Varianten:**

- \*.\* Nutzen Sie diese Vorgabe, um ohne Einschränkung Dateien aus dem Papierkorb zu entfernen;
- \*.doc Nutzen Sie diese Vorgabe, um Dateien mit spezifischen Erweiterungen zu löschen, im Beispiel alle Microsoft Textdokumente;
- read\*.\* Diese Vorgabe entfernt alle Dateien unabhängig von ihrer Endung, die mit der Zeichenfolge «read» beginnen;
- read?.\* Nutzen Sie diese Suchmaske um alle Dateien unabhängig von ihrer Endung zu löschen, die genau fünf Zeichen haben und mit «read» beginnen. Durch den verwendeten Platzhalter ist lediglich das fünfte Zeichen variabel.

Resultat der Suche sind z.B. Dateien wie read1.txt oder ready.doc. Dagegen ist eine Datei mit dem Namen readyness.txt ausgeschlossen, das Sie unabhängig von der Endung einen Namen mit mehr als fünf Zeichen hat.

Sie können mehrere Suchmasken nacheinander schreiben, wenn Sie als Trennzeichen ein Semikolon verwenden: \*.bak; \*.tmp; \*.~~~;

Wenn Sie den zugehörigen Säuberungsmechanismus starten, werden alle Dateien gelöscht, die der Suchmaske entsprechen.

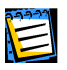

Achtung! Es gibt keine Einschränkungen für die Anzahl der eingegebenen Suchmasken. Sie können eine beliebige Anzahl von Dateinamen oder Masken wie \*.tmp oder read?.\* eingeben, die Sie per Semikolon voneinander abgrenzen.

Die Einstellung «Dateien» finden Sie bei mehreren Systemkomponenten, z.B. bei den Säuberungseinstellungen für den **Papierkorb**, bei **Temporäre Dateien**, **Individuelle Ordner und Dateien** und der **Datei Suchen-Liste**.

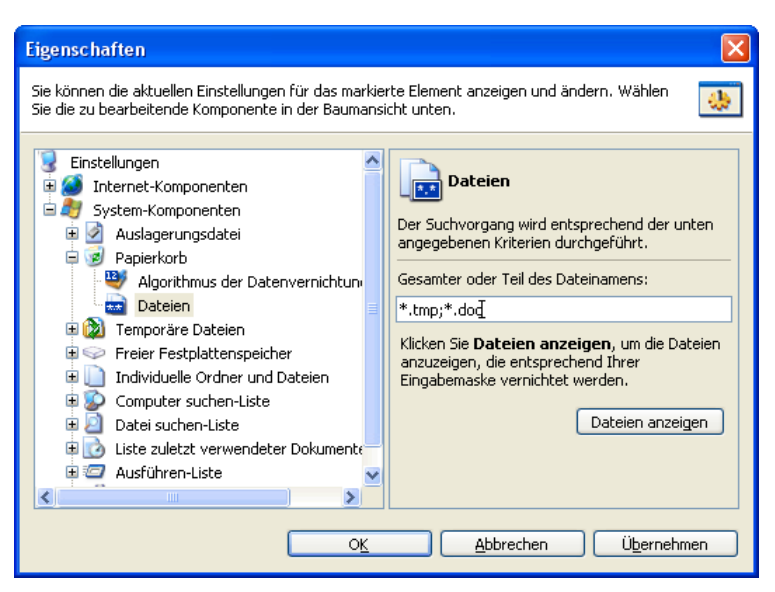

**Die Einstellungen für «Dateien» im Papierkorb (Säuberung des Computers)** 

#### **Diese Varianten haben Sie:**

1. Wenn Sie nur bestimmte **Dateitypen** aus dem Papierkorb (bzw. Systemoder Benutzerverzeichnissen) entfernen möchten, tragen Sie die Suchmasken nacheinander ein. Verwenden Sie zur Trennung jeweils ein Semikolon:

\*.tmp; \*.doc;

2. Wenn Sie nur ausgewählte **Dateinamen** aus dem Papierkorb (bzw. System- oder Benutzerverzeichnissen) entfernen möchten, nutzen Sie folgendes Muster.

read\*.txt.

Diese Vorgabe wird Dateien wie read!.txt, readme.txt oder read1.txt entfernen. Andererseits bleiben Dateien wie read.doc und readme.doc beim Löschvorgang verschont.

3. Wenn Sie nur **Dateinamen mit einer bestimmten Länge** aus dem Papierkorb (bzw. System- oder Benutzerverzeichnissen) entfernen möchten, nutzen Sie folgendes Muster: read?.txt.

Dadurch werden Dateien wie read!.txt, read1.txt oder read2.txt gelöscht, read.doc bzw. readme.doc aber nicht angetastet.

Nachdem Sie die gewünschten Dateinamen in der Liste eingetragen haben, können Sie zur Sicherheit kontrollieren, welche Dateien betroffen sind. Dazu Klicken Sie auf Dateien anzeigen. In der nachfolgenden Dialogbox sehen Sie, welche Dateien bei der späteren Säuberung der zugehörigen Komponente durch Acronis PrivacyExpert entfernt werden.

#### <span id="page-21-0"></span>**Die Einstellung für «Computer»**

Während Ihrer Arbeit könnten Sie im lokalen Netzwerk nach angeschlossenen Computern gesucht haben. Die Registrierung von Windows bewahrt diese Informationen in der **Computer-Suchen-Liste** auf. Diese Liste zeigt also, wofür Sie sich im Netzwerk interessiert haben. Mit Hilfe der Einstellungen durch die Vorgabe bei «Computer» reinigen Sie die Computer Suchen-Liste von den Einträgen, um diese Interessen vertraulich zu halten.

Das Vorgehen bei den Einstellungen für «Computer» ist das gleiche, wie schon bei den Einstellungen für «Dateien» (siehe « [Einstellungen für «Dateien»](#page-18-0) »). Die Vorgaben für die auszulöschenden «Computer» ist ebenfalls eine Suchmaske, die eine beliebige Anzahl von Computernamen enthalten kann. Standardvorgabe von Acronis PrivacyExpert ist das Sternchen: Beliebige Computernamen werden entfernt.

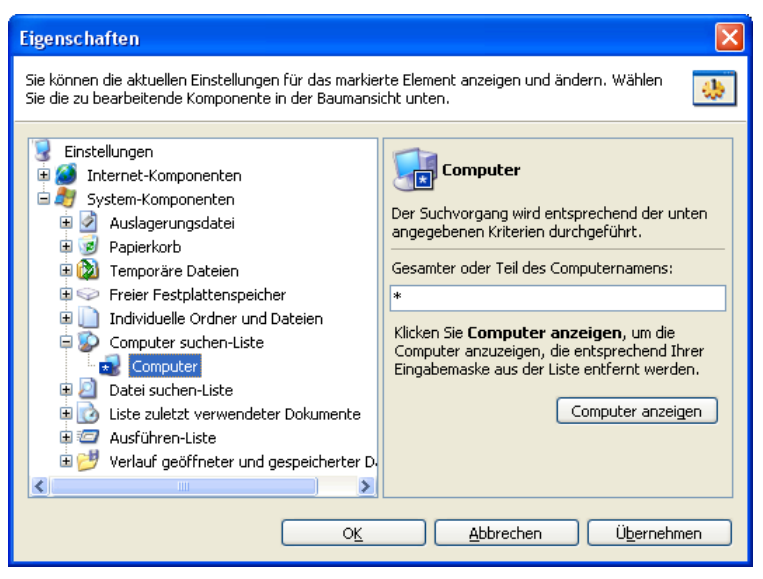

**Die Einstellungen für «Computer» (Säuberung des Computers)** 

Um die Wirkung der Vorgaben auf das Verhalten von Acronis PrivacyExpert zu prüfen, klicken Sie auf Computer anzeigen . Die nachfolgende Dialogbox zeigt alle in der Suchliste enthaltenen Computernamen an, die im nachfolgenden Säuberungsvorgang entfernt werden.

#### **3.5 Computersäuberung nach Zeitplan**

Sie können jede der Säuberungsvarianten von Acronis PrivacyExpert entweder **manuell** oder **automatisch per Zeitplan** ausführen. Dazu besitzt das Programm einen eingebauten Zeitplaner.

Wenn Sie die Reinigung des Computers täglich durchführen, z.B. am Ende jeden Arbeitstages unmittelbar vor dem Ausschalten, dann können Sie sicher sein, das alle Beweise Ihrer Arbeit am PC und für Ihre Internetaktivitäten nach dem Verlassen des Arbeitsplatzes getilgt sind.

#### <span id="page-22-0"></span>**3.5.1 Der Aufruf des Zeitplaners**

Für alle Säuberungsvarianten ist ein Zeitplan separat einstellbar. Sie markieren also zuerst das gewünschte (Teil-)Verfahren auf der rechten Seite des Acronis PrivacyExpert Programmfensters. Danach aktivieren Sie den Zeitplaner durch einen Klick auf Zeitplan in der Taskleiste **Säuberung**, mit Hilfe des Befehls **Säuberung** ! **Zeitplan** aus der Menüleiste oder mit dem gleichnamigen Befehl aus dem Kontextmenü des markierten Verfahrens.

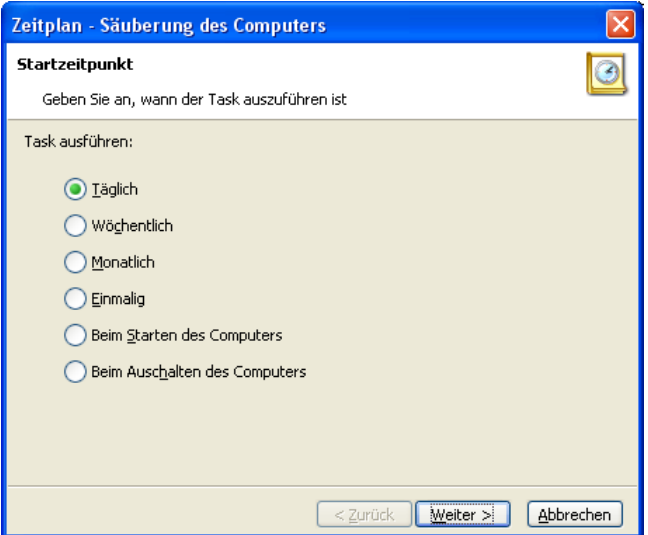

**Die Einstellungen des Zeitplaners (Säuberung des Computers)** 

#### **3.5.2 Die Einstellungen des Zeitplaners**

Der Zeitplaner unterstützt Sie mit verschiedenen Versionen bei der **automatischen Durchführung** beliebiger Säuberungsvarianten. Erst nach der Auswahl der Säuberungsvariante entscheiden Sie in einem Assistenten über den Startzeitpunkt. In einem zweiten Schritt legen Sie in Abhängigkeit vom Startzeitpunkt die Details fest.

#### **Entscheiden Sie sich für eine Planungsvariante:**

- 1. Nutzen Sie im ersten Schritt die Option **Täglich**, wenn Sie jeden Tag, jeden Arbeitstag oder periodisch zu einer bestimmten Zeit die Säuberung des Computers automatisch starten möchten;
- 2. Mit der Option **Wöchentlich** realisieren Sie die automatische Säuberung an bestimmten Tagen zu einer festgelegten Zeit. Die dafür einzustellende Periode kann auf spezielle Tage und eine Zahl von Wochen festgesetzt werden;
- 3. Die Option **Monatlich** erweitert den planbaren Zeitraum auf bestimmte, monatlich zu wiederholende Aufträge. So geben Sie z.B. eine Tageszahl

<span id="page-23-0"></span>vor oder den ersten Sonntag im Monat, immer kombiniert mit einer Startzeit;

- 4. Um Tag und Zeit für einen Löschvorgang genau vorzugeben wählen Sie die Option **Einmalig.**
- 5. Klicken Sie nach Auswahl eines der aufgeführten Startzeitpunkte auf, Weiter , um im nachfolgenden Schritt die Details für das Verfahren zu bestimmen.
- 6. Bestätigen Sie die Einstellungen mit Fortsetzen .

#### **So aktivieren Sie ein automatisches Verfahren:**

- 1. Soll Acronis PrivacyExpert **bei jedem Rechnerstart** eine Aktion ausführen, dann starten Sie den Zeitplaner für das gewünschte Säuberungsverfahren und bestätigen die Option **Beim Starten des Computers** mit Fortsetzen
- 2. Soll Acronis PrivacyExpert **nach jeder Rechnernutzung** eine Aktion ausführen, dann starten Sie den Zeitplaner für das gewünschte Säuberungsverfahren und bestätigen die Option **Beim Ausschalten des Computers** mit Fortsetzen .

#### **So deaktivieren Sie einen gesetzten Zeitplan:**

Wenn Sie einen Zeitplan eingeschaltet haben und diesen ändern bzw. deaktivieren wollen, dann beginnen Sie zunächst wieder mit der entsprechenden Markierung.

- 1. Starten Sie den Zeitplaner. Falls bereits ein Zeitplan besteht, erscheint nun nicht das Fenster des Zeitplaners sondern eine Dialogbox, die auf den vorhandenen Plan aufmerksam macht.
- 2. Für **Änderungen** aktivieren Sie die Option **Einstellungen der Task ändern** und klicken dann auf weiter. Sie gelangen dann in die bereits beschriebenen Schritte des Zeitplaners, wo Sie die Änderungen vornehmen.
- 3. Um den Zeitplan zu deaktivieren, wählen Sie die Option **Task löschen** und bestätigen mit Fortsetzen.

#### **3.6 Säuberungsvarianten umbenennen**

Sie möchten eventuell nach einiger Zeit die Standardeinstellungen von Acronis PrivacyExpert und für spezielle Komponenten die Säuberungseinstellungen verändern oder einen Zeitplan festlegen. Spätestens dann ist es sinnvoll, die vorhandenen Bezeichnungen für die Komponenten zu verändern. Nur so werden Sie sich merken können, ob für eine Komponente bestimmte Einstellungen vorgenommen wurden. So ist z.B. die Umbenennung der Komponente **Cookies** in **Neue Cookies löschen (automatisch immer beim Abmelden)** eine denkbare Variante, wenn Sie einige

24 Kapitel 3 : Reinigung des Computers von Spuren der Benutzeraktivitäten

<span id="page-24-0"></span>wichtige Cookies geschützt und einen Zeitplan für die Entfernung neuer Cookies eingerichtet haben.

#### **So gehen Sie vor:**

Wenn Sie eine der vorhandenen Komponentenbezeichnungen umbenennen wollen, dann können Sie eine der nachfolgenden Methoden verwenden:

- 1. Markieren Sie die Komponente und klicken Sie auf den Befehl **Umbenennen** auf der Taskleiste;
- 2. Nutzen Sie den Befehl **Säuberung** ! **Umbenennen** aus der Menüleiste;
- 3. Wählen Sie den Befehl **Umbenennen** aus dem Kontextmenü einer der Säuberungsvarianten.

Jede dieser Aktionen öffnet die Dialogbox **Element umbenennen**: Dort ändern Sie den Namen wie gewünscht ab und bestätigen die Dialogbox.

#### **3.7 Algorithmen für die gründliche Säuberung**

Im Gegensatz zu den meisten anderen Programmen mit ähnlichen Aufgaben löscht Acronis PrivacyExpert nicht nur die einschlägigen Bereiche von Windows (z.B. Dateien, Verzeichnisse, Registrierungseinträge, Verlaufslisten, Komponenten) Das Programm führt außerdem eine **gründliche Low-Level Säuberung der Festplattensektoren** durch, die durch Windows Komponenten lediglich zum Überschreiben freigegeben sind, aber dennoch den ursprünglichen Inhalt beherbergen.

Dazu werden die verbliebenen Spuren der Windowsdaten und Dateien mit Hilfe von integrierten Datenzerstörungsalgorithmen entfernt. Acronis PrivacyExpert biete dafür acht Algorithmen. Fünf der integrierten Algorithmen entsprechen **nationalen Datenzerstörungsstandards**:

- (1) Deutscher Standard: VSITR,
- (2) U.S. Standard: DoD 5220.22-M,
- (3) U.S. Standard: NAVSO P-5239-26 (RLL),
- (4) U.S. Standard: NAVSO P-5239-26 (MFM),
- (5) Russischer Standard, GOST P50739-95.

Außer diesen Algorithmen bietet Acronis PrivacyExpert zwei **deutlich mächtigere Algorithmen**, die von international anerkannten Sicherheitsspezialisten entwickelt wurden:

- (6) Peter Gutmann's Algorithmus;
- (7) Bruce Schneier's Algorithmus.

Wenn Sie diese Methoden von Acronis PrivacyExpert nutzen, besteht auch mit modernsten Mitteln **praktisch keine Chance** mehr, die zerstörten Daten zu <span id="page-25-0"></span>rekonstruieren. Sogar ein Elektronenmikroskop würde bei diesem Versuch scheitern!

Dennoch bietet Acronis PrivacyExpert einen einfachen, aber sehr schnellen Algorithmus: Dabei werden die Daten nur mit den Bordmitteln von Windows entfernt, sie könnten also mit Spezialprogrammen rekonstruiert werden.

(8) Simpel (Schnell).

Die Algorithmen basieren auf **mehrfachem Überschreiben** der Festplattensektoren. Die Algoritmien basicien auf Hermannen von Benutzerdaten mit Bitfolgen überschrieben. Danach sind die vorher vorhandenen Daten durch willkürliche und sinnlose neue ersetzt. Lesen Sie für weitere Informationen zu den Algorithmen im [Anhang A.](#page-59-0)  [«Löschalgorithmen für Festplattenbereiche»](#page-59-0). Dort finden Sie ebenfalls Information über die Zahl der Schreibvorgänge und die Ziffernfolgen, die durch den jeweiligen Algorithmus verwendet werden (Siehe [A.2 «Von Acronis PrivacyExpert und](#page-60-0)  [DriveCleanser genutzte Algorithmen »](#page-60-0)).

#### **3.8 Die gründliche Säuberung des Computers**

Wenn Sie die in diesem Abschnitt beschriebene **komplexe Säuberung des Computers** verwenden, dann beseitigen Sie auf einen Schlag **eine Vielzahl unterschiedlicher** Windows **Komponenten**, die Beweise für Ihre Arbeit am PC gespeichert haben.

#### **3.8.1 Die vollständige Säuberung des Computers**

Für die vollständige Säuberung des Computers von den wichtigsten Beweisen über Ihre Aktivitäten in einem Arbeitsgang markieren Sie das Symbol **Säuberung des Computers**.

Wenn Sie diese Säuberungsvariante ausführen, reinigen Sie **alle** Windows **Komponenten im Zugriff von** Acronis PrivacyExpert:

- 1. Sie reinigen die Liste ausgeführter Programme;
- 2. Sie löschen **Temporäre Dateien** aus den Standardverzeichnissen;
- 3. Sie entfernen alle **Dateitypen aus den Benutzerverzeichnissen**  auf jedem mit dem Computer verbundenen Datenträger, wenn Sie diese Variante gezielt einschalten;
- 4. Sie leeren den Windows **Papierkorb**;
- 5. Sie reinigen die Windows **Auslagerungsdatei**;
- 6. Sie säubern den von Windows freigegebenen Speicherbereich, nachdem Sie diese Funktion zugeschaltet haben;
- 7. Sie bereinigen die Verlaufsliste und die zentrale Liste **der zuletzt genutzten Dokumente**;
- 8. Sie tilgen die **Beweise für die Suche** nach Dateien, Computern im Netzwerk und nach Informationen im Internet;
- 9. Sie entfernen **Temporäre Internetdateien**;

#### <span id="page-26-0"></span>10. Sie können **Cookies** und **gespeicherte Objekte** gezielt löschen

#### 11. Sie reinigen die **Internet-Verlaufsliste**.

Gestartet wird die vollständige Säuberung des Computers mit einem Doppelklick auf das gleichnamige Symbol im rechten Teil des Programmfensters von Acronis PrivacyExpert (Andere Startvarianten finden Sie in den Abschnitten [3.2,](#page-12-0) [3.5\)](#page-21-0).

#### **3.8.2 Säuberung der Systemkomponenten**

Sie können die Beseitigung von Beweisen über Ihre Tätigkeit auf die **Systembereiche** von Windows eingrenzen. Dazu nutzen Sie die Voreinstellungen der Variante **Säuberung von System-Komponenten**.

- 1. Sie reinigen die Liste ausgeführter Programme;
- 2. Sie löschen **Temporäre Dateien** aus den Standardverzeichnissen;
- 3. Sie entfernen alle **Dateitypen aus den Benutzerverzeichnissen**  auf jedem mit dem Computer verbundenen Datenträger, wenn Sie diese Variante gezielt einschalten;
- 4. Sie leeren den Windows **Papierkorb**;
- 5. Sie reinigen die Windows **Auslagerungsdatei**;
- 6. Sie säubern den von Windows freigegebenen Speicherbereich;
- 7. Sie bereinigen die Verlaufsliste und die zentrale Liste **der zuletzt genutzten Dokumente**;
- 8. Sie tilgen die **Beweise für die Suche** nach Dateien, Computern im Netzwerk und nach Informationen im Internet;

Gestartet wird diese Art der Säuberung des Computers mit einem Klick auf das Symbol **Säuberung von System-Komponenten** im rechten Teil des Programmfensters von Acronis PrivacyExpert. (Andere Startvarianten finden Sie in den Abschnitten [3.2,](#page-12-0) [3.5\)](#page-21-0).

#### **3.8.3 Säuberung der Internet-Komponenten**

Wenn Sie den Computer lediglich für einen Besuch im Internet genutzt haben, dann müssen Sie natürlich nur die Spuren Ihrer Internetaktivitäten beseitigen. Dazu bietet Acronis PrivacyExpert die Variante **Säuberung von Internet-Komponenten**:

- 1. Sie entfernen **Temporäre Internetdateien**;
- 2. Sie können **Cookies** und **gespeicherte Objekte** gezielt löschen
- 3. Sie reinigen die **Internet-Verlaufsliste**.

Gestartet wird diese Säuberungsvariante mit einem Doppelklick auf das Symbol **Säuberung von Internet-Komponenten** im rechten Teil des Programmfensters von Acronis PrivacyExpert (Andere Startvarianten finden Sie in den Abschnitten [3.2,](#page-12-0) [3.5\)](#page-21-0).

#### <span id="page-27-0"></span>**3.9 Komponenten separat und schnell säubern**

Acronis PrivacyExpert setzt Sie in die Lage, Komponenten separat und schnell zu säubern. So können Sie z.B. ausschließlich die zuletzt besuchten Internetseiten oder Cookies löschen. Das Reinigen einer separaten Komponente ist schneller als die komplexen Varianten.

Der rechte Bereich des Acronis PrivacyExpert Programmfensters enthält im Bereich **Schnelle Säuberung per Mausklick** weitere Symbole, die Sie für die **schnelle Reinigung spezieller Einzelbereiche** einsetzen – manuell oder per Zeitplan (siehe [3.2](#page-12-0) «[Die manuelle Säuberung des Computers»](#page-12-0)). Einstellung und Ausführung erfolgt in gleicher Weise wie bei den komplexen Varianten.

Beachten Sie, dass die detaillierte Beschreibung der Aktionen von Acronis PrivacyExpert für jede spezifische Komponente – wie und welche Dateien und Verzeichnisse, System- oder Registrysektionen von welchen Datentypen gereinigt werden – im separaten Handbuch zu Acronis PrivacyExpert als .pdf-Datei auf der Installations-CD-ROM enthalten sind, bzw. mit dem Programm auf Ihrer Festplatte installiert wurde.

### <span id="page-28-0"></span>**Kapitel 4. Übertragung von Daten auf eine neue Festplatte**

Bitte beachten Sie: eine detailliertere Anleitung zu Acronis MigrateEasy finden Sie in einem separaten Handbuch als .pdf-Datei auf der CD, bzw. auf der Festplatte nach Installation des Programms.

Sie übertragen Ihre Daten von einer alten Festplatte auf eine neue mit Hilfe von Acronis MigrateEasy, einer Komponente der Acronis PowerUtilities.

#### **4.1 Vorbereitung zur Festplatten-Aufrüstung**

Für eine effektive Arbeit mit Acronis MigrateEasy sollten Sie mindestens grundlegende Informationen über **Festplatten** und ihrer Funktionsweise im Computer besitzen. Im Folgenden finden Sie die wichtigsten Informationen technische Einzelheiten der Konstruktion von Festplatten werden nicht erläutert.

Sollten Sie Verständnisschwierigkeiten haben, so lesen Sie das **Glossar** am Ende des Handbuchs, in dem unbekannte bzw. für Sie evtl. unverständliche **Fachbegriffe** erklärt werden.

#### **4.2 Festplattenpartitionen und Dateisysteme**

Es wäre aus verschiedenen Gründen äußerst unbequem und unsicher, wenn die Festplatte aus nur einem einzigen Bereich zur Datenspeicherung bestehen würde. Deshalb wurde ein Verfahren entwickelt, mit dem auf einer Festplatte mehrere Betriebssysteme installiert oder Anwendungsdaten separat gespeichert werden können - man unterteilt eine Festplatte in **Partitionen.**

Ein Betriebssystem ermöglicht dem Benutzer die Verwaltung von Daten mit Hilfe von **Dateisystemen** innerhalb von Partitionen. Die meisten Betriebssysteme unterstützen mehrere Dateisysteme. So kann z.B. Windows 98/ME mit FAT16 und FAT32 Dateisystemen arbeiten, Windows NT/2000/XP mit FAT16, FAT32 und NTFS. Moderne Linux-Betriebssysteme unterstützen Ext2, Ext3 und ReiserFS, können aber auch auf andere Dateisysteme zugreifen.

Acronis MigrateEasy arbeitet ausschließlich mit **Festplatten und darauf enthaltenen Partitionen**! Konkret bedeutet dies:

1. Das Sie bei Ihrer Arbeit mit MigrateEasy weder Dateien noch Verzeichnisse, jedoch Festplatten, deren Partitionen und ihre

<span id="page-29-0"></span>Eigenschaften (Laufwerksnummer und –Buchstaben, deren Kapazität, Größe u.a.) sehen werden.

2. Das MigrateEasy bei der Übertragung von Daten auf eine neue Festplatte nicht mit Dateien oder Verzeichnissen, sondern mit einfacheren Elementen der Laufwerksstruktur, so genannten Sektoren ( und Clustern), arbeitet.

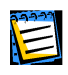

Nähere Informationen über Festplattenpartitionen und wie diese von den Betriebssystemen benutzt werden finden Sie in der .pdf-Datei auf der Installations-CD-ROM.

#### **4.3 Einbau einer Festplatte in den Computer**

Zur Aufrüstung der bestehenden Festplatte müssen Sie die neue Platte in das Computergehäuse einbauen und danach an das Netzteil sowie die Hauptplatine (Motherboard) anschließen.

Vor dem physischen Einbau und der Befestigung der Festplatte müssen Sie eventuell noch **Jumper** (kleine Steckbrücken) auf der Festplattenplatine richtig positionieren.

Der Jumper auf der alten Festplatte Ihres Rechners befindet sich normalerweise in der Position **Master**. Für die Aufrüstung müssen Sie den Jumper auf der neuen Festplatte in die Position **Slave** stecken. Später wird er endgültig gesteckt, je nachdem wie die Festplatte dann benutzt werden soll (Master – wenn dies eine Bootplatte sein soll, Slave – wenn diese Festplatte lediglich als zusätzlicher Datenträger verwendet wird).

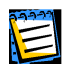

Näheres über den Einbau von Festplatten in das Computergehäuse und deren Anschluss finden Sie im Anhang der Anleitung in der .pdf-Datei auf der Installations-CD-ROM.

#### **4.4 BIOS Setup**

Mit dem Stecken von Jumpern auf der Festplatte und dem Anschluss der Spannungs- und Datenkabel ist die Platte noch nicht fertig vorbereitet. Sie müssen zusätzlich die neue Festplatte im **BIOS** (Basic Input/Output System) richtig konfigurieren.

Ins BIOS-Setup gelangt man durch Betätigung der Tastenkombination, die gleich nach dem Start des Computers am Bildschirm angezeigt wird.

Festplatten werden im Bereich Standard CMOS Setup des BIOS-Einstellungsmenüs konfiguriert. Haben Sie den Jumper auf der Festplatte in die Position Slave gestellt und das Datenkabel am primären IDE-Anschluss auf der Hauptplatine angeschlossen, so genügt es im einfachsten Fall die Parameter TYPE und MODE für das im Menü als Primary Slave bezeichnete <span id="page-30-0"></span>Laufwerk auf AUTO zu setzen. Diese Einstellung ermöglicht, dass das BIOS eine moderne Festplatte richtig erkennt und automatisch konfiguriert.

Nachdem die neue Festplatte im BIOS konfiguriert ist, müssen Sie die vorgenommenen Einstellungen speichern. Dazu verlassen Sie das BIOS mit "Exit Setup and Save".

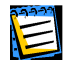

Einzelheiten über Einstellungen im BIOS sowie über dabei mögliche Fehler und Fehlermeldungen finden Sie im Anhang der Anleitung in der .pdf-Datei auf der Installations-CD-ROM.

#### **4.5 Erste Schritte mit Acronis MigrateEasy**

Zum Start der Festplattenaufrüstung wählen Sie **Start** ! **Programme** ! **Acronis** ! **MigrateEasy** ! **Acronis MigrateEasy**.

Haben Sie kein Windows-Betriebssystem installiert, müssen Sie vorher bootfähige Disketten oder eine Boot-CD erstellen und den Computer von diesem Bootmedium starten. Alle weiteren Schritte sind gleich.

Alle Aktionen mit Festplatten werden entsprechend der vom Benutzer zusammengestellten **Szenarien** ausgeführt. Bevor ein aktuelles Szenarium gestartet wird, werden keinerlei reale Veränderungen an Ihrer Konfiguration vorgenommen. Sie können jederzeit zu vorherigen Seiten des Assistenten zurückkehren und Änderungen am aktuellen Szenarium vornehmen.

Das Programm kann nur ausgeführt werden, wenn mindestens zwei Festplatten in Ihrem Computer angeschlossen sind. Wenn nur eine Festplatte gefunden wird, bekommen Sie folgende Fehlermeldung:

<span id="page-31-0"></span>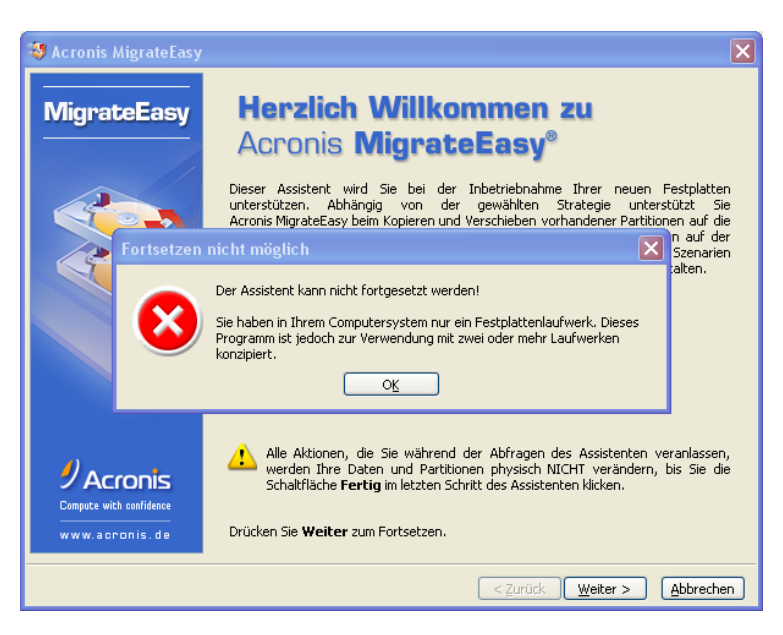

Nachdem ein Szenario fertig zusammengestellt wurde, kann der Transfer der Daten auf die neue Festplatte gestartet werden. Lassen Sie uns jedoch zunächst die Hauptszenarien von MigrateEasy betrachten.

#### **4.6 Szenarien zur Festplattenaufrüstung**

Bevor Sie das Programm starten, sollten Sie sich nochmals Ihr Vorhaben und die zu erwartenden Ergebnisse verdeutlichen. Nachfolgend wird die Logik der zwei **Hauptszenarien** beschrieben.

#### **4.6.1 Automatischer Upgrade-Modus**

Das Programm kann die Daten automatisch von einer Festplatte auf die andere übertragen. Das Ergebnis dieses Vorgangs ist:

- 1. Auf der Zielfestplatte wird eine **exakte Kopie** der Quellfestplatte erstellt. Das bedeutet, dass sich nach Fertigstellung alle Details des Originals auf der Kopie befinden:
	- Festplattenpartitionen, Dateisysteme, Datenträgerbezeichnungen;
	- alle Ordner und Dateien, installierte Betriebssysteme und Anwendungsprogramme.

Wenn die Kapazität der neuen Festplatte größer ist als die der alten, wird die Größe aller Partitionen proportional an die neue Festplattengröße angepasst!

- 2. Die Zielfestplatte wird bootfähig gemacht sofern die alte Festplatte bootfähig und aktiv war.
- 3. Alle Daten auf der Quellfestplatte bleiben intakt!

#### <span id="page-32-0"></span>**4.6.2 Benutzerdefinierter Upgrade-Modus**

Der benutzerdefinierte Upgrade-Modus bietet Ihnen wesentlich mehr Flexibilität. Auch in diesem Szenario werden Partitionen mit ihren Daten auf die neue Festplatte übertragen. Sie können jedoch zusätzlich festlegen, wie die **neue** Platte genutzt werden soll und was mit der **alten** passieren soll.

- 1. Zuerst wählen Sie eine von zwei Möglichkeiten die neue Festplatte entsprechend dem Verwendungszweck einzurichten:
	- die Festplatte soll als Bootmedium verwendet werden;
	- die Platte soll als zusätzlicher Datenträger eingerichtet werden.
- 2. Anschließend legen Sie fest, was mit der alten Festplatte passieren soll:
	- Partitionen und Daten sind auf der Festplatte zu belassen;
	- Partitionen (und damit die Daten) sind zu löschen;
	- die Festplatte soll neu partitioniert werden.
- 3. Jetzt müssen Sie sich noch für eine der drei Methoden zum Übertragen von Partitionen und Daten entscheiden:
	- Partitionen und Daten werden Sektorweise (eins zu eins) als «Originalabbild» übertragen;
	- die Speicherkapazität der neuen Festplatte wird proportional auf die von der alten Festplatte übertragenen Partitionen aufgeteilt;
	- individuelles Festlegen der Partitionsgrößen auf dem Zieldatenträger.

Wenn Sie die Daten auf der alten Festplatte nicht mehr benötigen, können Sie eine neue Partitionsstruktur erstellen und für andere Zwecke weiterverwenden.

Übertragung von Partitionen als «Originalabbild» bedeutet, dass auf der neuen Festplatte **exakte Kopien** der ursprünglichen Partitionen erstellt werden, d.h. Partitionstyp, Größe, Dateisystem und Datenträgerbezeichnung sind identisch.

«Proportionale Aufteilung der Speicherkapazität» bedeutet, dass von jeder Ausgangspartition eine Kopie erstellt wird, jedoch die Partitionsgröße der Kopie im Verhältnis «Kapazität der neuen zur Kapazität der alten Festplatte» skaliert und der gesamte Platz auf der Zielfestplatte belegt wird.

#### **4.7 Automatischer Upgrade-Modus**

Der automatische Upgrade-Modus erstellt eine Kopie der alten Festplatte unter optimaler und proportionaler Anpassung der Größe aller Partitionen. Dieser Modus ist für die meisten Anwender empfohlen.

Sie gelangen zur Auswahl des **Upgrade-Modus** direkt im Anschluss an die Begrüßungsseite.

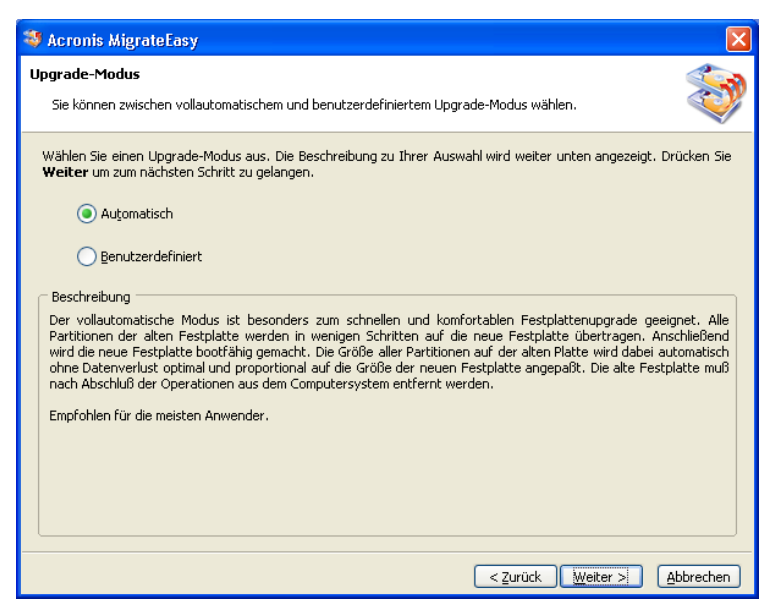

**Auswahl des Upgrade-Modus (Automatisch / Benutzerdefiniert)** 

Wählen Sie in der Optionsliste **Automatisch** und drücken Sie die Schaltfläche Weiter.

Wählen Sie nun aus der Liste verfügbarer Laufwerke die Festplatte, welche die zu transferierenden Daten enthält.

| Acronis MigrateEasy                                                         |           |                                            |                                                                                                    |           |  |  |  |  |  |  |
|-----------------------------------------------------------------------------|-----------|--------------------------------------------|----------------------------------------------------------------------------------------------------|-----------|--|--|--|--|--|--|
| Quell-Festplatte<br>Wählen Sie die alte Festplatte aus nachfolgender Liste. |           |                                            |                                                                                                    |           |  |  |  |  |  |  |
| Weiter.                                                                     |           |                                            | Wählen Sie die Quell-Festplatte (die alte) aus der Liste verfügbarer Laufwerke und drücken dann die Schaltfläche |           |  |  |  |  |  |  |
| HDD                                                                         | Kapazität | Modell                                     | Schnittstelle                                                                                                    |           |  |  |  |  |  |  |
| < Festplatte 1                                                              | 28,51 GB  | SAMSUNG SV3063H PL10                       | IDE(0) Primary Master                                                                                            |           |  |  |  |  |  |  |
| Festplatte 2                                                                | 38,17 GB  | Maxtor 4D040H2 DAH0                        | IDE(0) Primary Slave                                                                                             |           |  |  |  |  |  |  |
| Festplatte 3                                                                | 19,08 GB  | Maxtor 2B020H1 WAH2                        | IDE(0) Primary Slave                                                                                             |           |  |  |  |  |  |  |
|                                                                             |           |                                            |                                                                                                    |           |  |  |  |  |  |  |
| Win2kLive<br>5,004 GB N<br>28,51 GB                                         | WXP(C)    | Daten (D:)<br>5,047 GB NTFS<br>12 GB FAT32 | Daten2 (H:)<br>6,388 GB NTFS                                                                                     | Ō.<br>5., |  |  |  |  |  |  |
| Primär                                                                      |           | Logisch                                    | Unzugeordnet<br>г                                                                                                |           |  |  |  |  |  |  |
|                                                                             |           |                                            | < Zurück<br>Weiter >                                                                                             | Abbrechen |  |  |  |  |  |  |

**Auswahl der Quell-Festplatte** 

Verschiedene Informationen auf dieser Seite helfen Ihnen klar zu identifizieren, welches die Festplatte mit den Quelldaten und welches die neue Festplatte ist. Orientieren Sie sich an der Festplattennummer, den Datenträgerbezeichnungen, der Partitionsstruktur und den Dateisystemen.

Im unteren Bereich des Fensters werden Partitionen und unzugeordnete Bereiche der markierten Festplatte in einer grafischen Übersicht dargestellt. Neben der Festplattennummer erhalten Sie in dieser Übersicht Informationen zu Partitionsnummer, Datenträgerbezeichnung (z.B. SYSTEM), Dateisystem (z.B. NTFS) und Größe der Partition in Gigabytes (GB). Partitionstypen (primär oder logisch) und unzugeordnete Bereiche sind mit unterschiedlichen Farben dargestellt. All diese Details dienen dazu, dass Sie den Überblick behalten und fehlerfrei angeben, von welcher auf welche Festplatte die Daten zu übertragen sind.

Wählen Sie auf der Seite **Ziel-Festplatte** diejenige, auf welche die Daten übertragen werden sollen.

Die bereits als Quelle festgelegte Festplatte kann auf dieser Seite nicht ausgewählt werden. Diese ist grau hinterlegt.

Wenn nur zwei Festplatten installiert sind, können Sie an dieser Stelle nur die zweite Festplatte wählen.

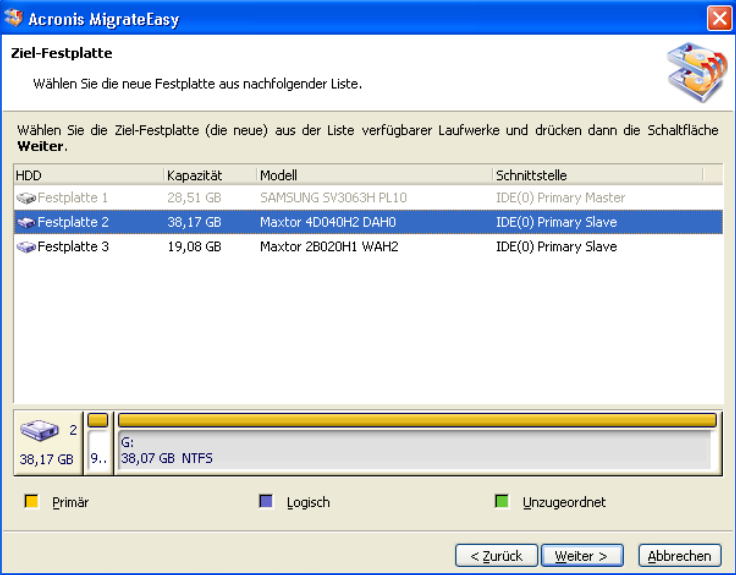

#### **Auswahl der Ziel-Festplatte**

Im nächsten Schritt prüft das Programm, ob die Festplatte Daten enthält. Falls sie nicht leer ist, werden Sie darüber informiert. Auf dem Bildschirm wird die Seite **Ziel-Festplatte nicht leer** angezeigt. Dies bedeutet, dass auf der Zielplatte mindestens eine Partition besteht, die eventuell benötigte Daten enthalten kann.

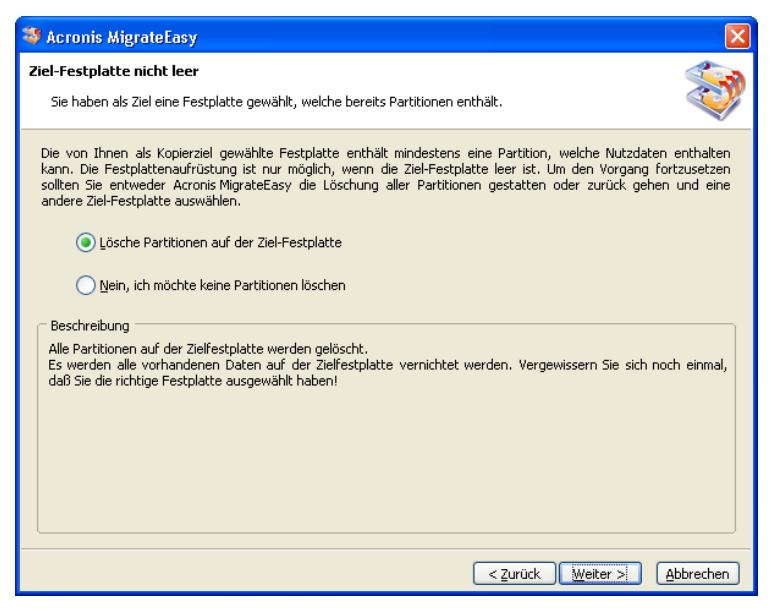

**Die Zielfestplatte ist nicht leer** 

In diesem Fall sollten Sie:

- 1. die Schaltfläche **Zurück** drücken und eine andere Festplatte als Ziel auswählen;
- 2. dem Programm gestatten, die vorhandenen Partitionen zu löschen.

Haben Sie das Löschen vorhandener Partitionen auf der neuen Festplatte bestätigt, sehen Sie auf der nächsten Seite (**Festplattenstruktur**) die Partitionsstruktur der alten Festplatte **vor** Start des Datentransfers sowie die erwartete Struktur auf der neuen Festplatte **nach** Abschluss des Transfers.

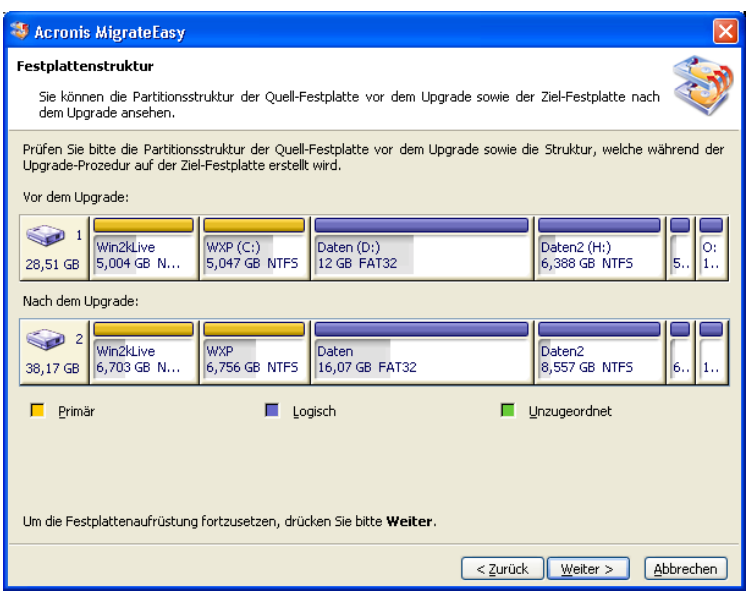

#### **Festplattenstruktur**

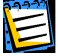

Beachten Sie! Bis hierher hat das Programm noch keine realen Aktionen mit den Festplatten ausgeführt, sondern lediglich das Szenario im Dialog mit dem Benutzer erstellt.

Wenn Sie mit der angezeigten Struktur nicht zufrieden sind, klicken Sie auf die Schaltfläche **Zurück** um auf die vorherigen Seiten zu gelangen und Änderungen am Szenario vorzunehmen.

Die Beschreibung des erstellten Szenarios wird auf der nächsten Seite dargestellt.

<span id="page-37-0"></span>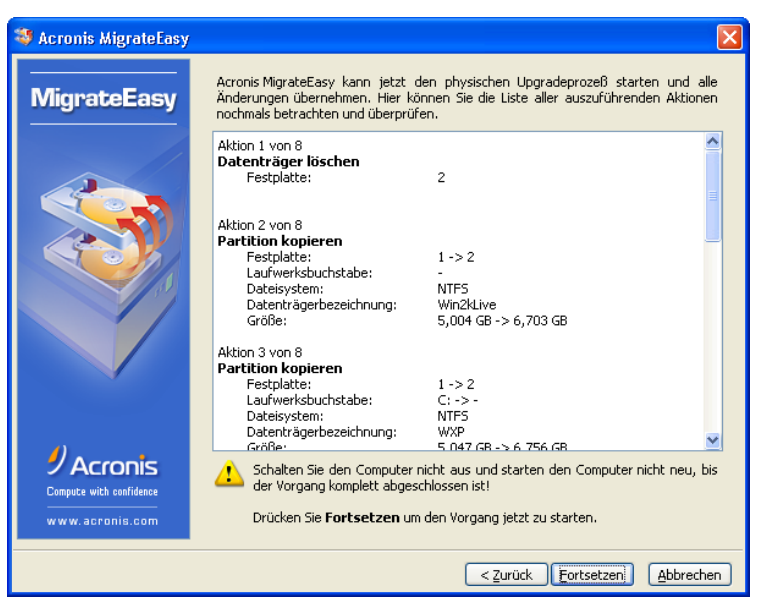

**Fertiges Szenario zur Festplattenaufrüstung** 

Dies ist die Abschlussseite des Assistenten, das festgelegte Szenario kann anschließend ausgeführt werden. Bis hierher hat das Programm noch keine realen Aktionen mit den Festplatten ausgeführt, sondern lediglich das Szenario erstellt. Beachten Sie, dass anstelle der Schaltfläche Weiter jetzt Fortsetzen erscheint. Wenn Sie sich nicht absolut sicher sind, dass Sie alle Angaben richtig getroffen haben, können Sie an dieser Stelle immer noch zurückkehren und die Einstellungen überprüfen. Wenn Sie jedoch jetzt fortsetzen, können Sie den Vorgang nicht mehr stoppen und die Aktionen werden entsprechend Ihrer Angaben ausgeführt!

Nachdem Sie auf Fortsetzen geklickt haben, erledigt MigrateEasy alles weitere selbständig. Um den Vorgang abzuschließen wird MigrateEasy Ihren Computer neu starten.

Nachdem die Festplattenaufrüstung abgeschlossen wurde, erhalten Sie eine entsprechende Nachricht.

Jetzt können Sie Ihren Computer ausschalten und die Positionen der Festplatten-Jumper entsprechend der anfangs getroffenen Zweckbestimmung setzen.

#### **4.8 Sicherheit**

Beachten Sie unbedingt folgende Hinweise.

Alle Aktionen mit Festplatten sind generell kritisch und können zu Datenverlusten führen. Wenn die Stromversorgung des Computers ausfällt oder diese ausgeschaltet wird oder falls Sie während des Datentransfers den

<span id="page-38-0"></span>**RESET**–Knopf drücken wird die Datenübertragung nicht abgeschlossen und die Ziel-Festplatte ist in aller Regel nicht zu gebrauchen.

Der Automatische Upgrade-Modus ist bezüglich der Daten auf der alten Festplatte komplett sicher, da hierbei die Ausgangsdaten lediglich gelesen, nicht aber verändert werden. Die Festplatte wird hierbei nicht partitioniert und die Partitionsgrößen bleiben gleich.

Wir empfehlen Ihnen, die Daten solange auf der alten Festplatte zu belassen, bis Sie sich davon überzeugen konnten, dass die Übertragung auf die neue Festplatte erfolgreich abgeschlossen wurde, diese ordnungsgemäß bootet, Anwendungsprogramme problemfrei ausgeführt und Datendateien geöffnet werden können.

#### **4.9 Benutzerdefinierter Upgrade-Modus**

Im benutzerdefinierten Upgrade-Modus von Acronis MigrateEasy können Sie alle möglichen Optionen und Funktionen des Programms individuell festlegen (siehe [4.6.2](#page-32-0) «[Benutzerdefinierter Upgrade-Modus»](#page-32-0)). Der automatische Upgrade-Modus ist für die meisten Anwender empfohlen. Um aber flexibel auf die Gestaltung einzuwirken, wählen Sie den Benutzerdefinierter Upgrade-Modus.

Generell ist diese Variante dem automatischen Modus ähnlich. Sie sollten aber sehr aufmerksam die Instruktionen des Assistenten beachten. Wenn Fragen auftauchen, lesen Sie in den detaillierten Erklärungen nach, die Sie in der .pdf-Datei auf der Installations-CD-ROM finden.

### <span id="page-39-0"></span>**Kapitel 5. Korrektur von Festplattenfehlern**

Bitte beachten Sie: eine detailliertere Anleitung zu Acronis DiskEditor finden Sie in einem separaten Handbuch als .pdf-Datei auf der CD, bzw. auf der Festplatte nach Installation des Programms.

Die Korrektur von Festplattenfehlern kann mit dem Acronis DiskEditor erfolgen, einer Komponente der Acronis PowerUtilities.

Acronis DiskEditor erfordert eine recht hohe Qualifikation und genaue Kenntnisse der logischen Strukturen und Datenspeichermethoden auf Festplatten. Das nachfolgende Kapitel beschreibt lediglich die Programmoberfläche und wichtige Programmfunktionen.

#### **5.1 Erste Schritte mit dem Acronis DiskEditor**

Das Arbeiten mit dem Acronis DiskEditor beginnt mit einem Dialogfenster zum Öffnen eines Festplattenbereiches.

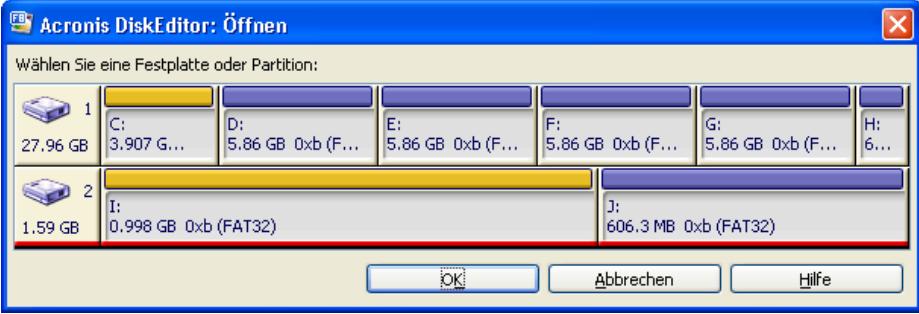

**Wahl zwischen Partitionen und "ganzen" Festplatten** 

Üblicherweise markiert das Programm automatisch die erste Festplatte des Computers. Sie können jedoch selbstverständlich eine andere Partition oder Festplatte auswählen. Klicken Sie dazu mit der linken Maustaste auf ein entsprechendes Rechteck.

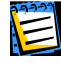

Es besteht ein Unterschied in der Auswahl der gesamten Festplatte oder einer Partition: Wenn Sie die gesamte Festplatte auswählen, dann haben Sie auch die Möglichkeit, sowohl den Inhalt als auch die Daten der **gesamten Festplatte** (Datenund Partitionstabellen, Basisverzeichnisse und Datenbereiche) zu betrachten und zu verändern. Wenn Sie dagegen nur eine Partition auswählen, dann beziehen sich die Werkzeuge nur auf diesen Teil der Festplatte.

#### <span id="page-40-0"></span>**5.2 Das Programmhauptfenster**

Das Programmhauptfenster zeigt die Nummer der Festplatte und des Sektors, der durch den internen Programmcursor bestimmt ist. Die vorhandenen Informationen werden in verschiedenen Ansichten dargestellt.

Abgebildet ist das Programmhauptfenster in der Ansicht als Partitionstabelle.

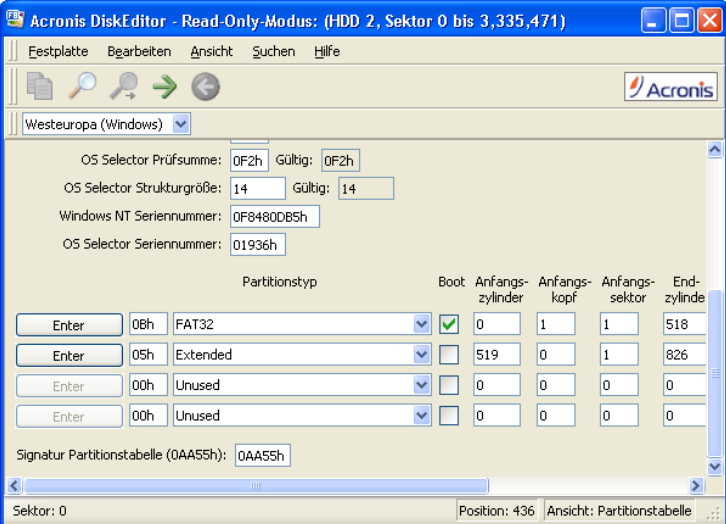

**Das Programm in der Ansicht als Partitionstabelle** 

Um die in diesem Feld enthaltene Information zu sehen, sollte es sich beim aktuellen Sektor um den MBR oder eine erweiterte Partitionstabelle handeln.

Die nächste Abbildung zeigt die Partitionstabelle in der Ansicht als Hex-Dump. In dieser Ansicht erscheinen die Speicherinhalte des ausgewählten Datenbereichs. Auf der linken Seite sehen Sie die hexadezimale Darstellung. Auf der rechten Seite sind die dazu korrespondierenden Zeichen zu sehen.

<span id="page-41-0"></span>

| Acronis DiskEditor - Read-Only-Modus: (HDD 2, Sektor 0 bis 3,335,471) |                |                |            |          |                              |          |                |                |          |                |                |                |                |          |                      |                |                                     |
|-----------------------------------------------------------------------|----------------|----------------|------------|----------|------------------------------|----------|----------------|----------------|----------|----------------|----------------|----------------|----------------|----------|----------------------|----------------|-------------------------------------|
| Festplatte                                                            |                |                | Bearbeiten |          | Ansicht                      |          |                | Suchen         | Hilfe    |                |                |                |                |          |                      |                |                                     |
|                                                                       |                |                |            |          | $\Rightarrow$ $\circledcirc$ |          |                |                |          |                |                |                |                |          |                      |                | $9$ Acronis                         |
| Westeuropa (Windows) ~                                                |                |                |            |          |                              |          |                |                |          |                |                |                |                |          |                      |                |                                     |
| Absoluter Sektor 0 (Zylinder 0, Kopf 0, Sektor 1)                     |                |                |            |          |                              |          |                |                |          |                |                |                |                |          |                      |                |                                     |
| 0000:                                                                 | E8             | 12             | O1.        | B9       | FΩ                           | n1       | BE.            | 10             | 70       | BF             | 10             | 06             | 57             | F3       | A4                   | C <sub>3</sub> | è ŏ.*.  ¿Wó¤Ă                       |
| 0010:                                                                 | 8B             | 4E             | 14         | 83       | F9                           | ΩE.      | 75             | 08             | 8D       | 5E             | 07             | 43             | 02             | 07       | E.2                  | FB             | <n.fù.u^.câû< th=""></n.fù.u^.câû<> |
| 0020:                                                                 | 8C             | 56             | ОC         | 8C       | 56                           | OΕ       | 75             | 69             | 8A       | 56             | 10             | 84             | D <sub>2</sub> | 79       | 62                   | E8             | ŒV.ŒV.uiŠV. "Ôybè                   |
| 0030:                                                                 | F6             | oo             | <b>BB</b>  | AA       | 55                           | CD       | 13             | 72             | 6F       | 3B             | 5E             | 5C             | 75             | 6A       | D <sub>1</sub>       | E9             | ö.» "UÍ.ro;^\ujÑé                   |
| 0040:                                                                 | 73             | 66             | <b>B4</b>  | 42       | C6                           | 46       | n <sub>2</sub> | 01             | EB       | 66             | 89             | B6             | F6             | FE       | 8A                   | 44             | sf′BÆFëf%¶öþŠD                      |
| 0050:                                                                 | $\bigcap$      | 84             | CЛ         | 74       | ΠF                           | 3C       | 05             | 74             | OВ       | зс             | ΟF             | 74             | 07             | 8A       | 14                   | 80             | $$ Àt. $<$ .t. $<$ .t.Š. $\in$      |
| 0060:                                                                 | E <sub>2</sub> | 80             | 75         | CВ       | 83                           | C6       | 10             | 06             | C4       | 5C             | 08             | 89             | 5E             | 08       | 8C                   | 46             | â€uËfÆÄ\.‰^.ŒF                      |
| 0070:                                                                 | ΠÀ             | 07             | FF.        | 8E       | FЯ                           | FF.      | 75             | D <sub>2</sub> | ВO       | 31             | C6             | 46             | D <sub>5</sub> | 50       | 88                   | 46             | þŹùþuÒ°1ÆFŐP^F                      |
| 0080:                                                                 | D <sub>2</sub> | BE             | 68         | 07       | АC                           | 84       | CO.            | 74             | 08       | B <sub>4</sub> | OΕ             | B <sub>3</sub> | 07             | CD       | 10                   | EB             | Òkh.-"Àt. Í.ë                       |
| 0090:                                                                 | F3             | E8             | 81         | OO       | 88                           | 46       | 11             | BE             | AE       | 07             | 3C             | 05             | 75             | C6       | CD                   | 16             | óè^F.‱.<.uÆÍ.                       |
| <b>00A0:</b>                                                          | 33             | D <sub>2</sub> | 89         | 56       | 08                           | 89       | 56             | ΩA             | E8       | 7D             | ۵O             | 72             | 1B             | B8       | 01                   | 02             | $30$ % $V$ .% $V$ .è}. $r$          |
| 00B0:<br>0000:                                                        | BF             | 05             | nn         | 8B       | DC                           | 56       | 50             | 50             | 32       | E4             | CD             | 13             | 58             | 8B       | F5                   | CD             | ∠∢ÜVPP2äÍ.X∢õÍ                      |
| 00D0:                                                                 | 13             | 58             | 5E         | 73       | 03                           | 4F       | 75             | EB             | BO.      | 32             | 72             | <b>B2</b>      | 40             | 8A       | 66                   | 11             | .X^s.Ouë°2r≗@Šf.                    |
| <b>OOEO:</b>                                                          | 9E<br>08       | 7В<br>89       | 04<br>4F   | C6<br>1C | 47<br>80                     | 02<br>47 | OΕ<br>1E       | 72<br>79       | 35<br>06 | 75<br>8A       | oс<br>4E       | 88<br>12       | 57<br>88       | 40<br>4F | C <sub>4</sub><br>25 | 4E<br>80       | ž(.ÆGr5u.^W@ÄN                      |
| OOFO:                                                                 | C7             | n <sub>2</sub> | 81         | 7F       | FE                           | 55       | λÀ             | 75             | 85       | 81             | 7F             | FC             | CD             | 19       | 75                   | 09             | .‰೦.ŒG.y.ŠN.^೦ಿ€<br>CþUªu…üÍ.u.     |
| 0100:                                                                 | C6.            | 47             | FC         | E9       | C7                           | 47       | FD             | 92             | 88       | E8             | 1 <sup>C</sup> | 00             | FF             | E4       | 74 CE                |                |                                     |
|                                                                       |                |                |            |          |                              |          |                |                |          |                |                |                |                |          |                      |                | ÆGüéÇGý'^èätÏv                      |
| Sektor: 0                                                             |                |                |            |          |                              |          |                |                |          |                |                |                |                |          |                      |                | dePosition: 436<br>Ansicht: Hex     |

**Das Programmhauptfenster in der Ansicht als Hex-Dump** 

Die momentane Bearbeitungsposition wird durch den Cursor repräsentiert, der sich sowohl im linken als auch im rechten Teil der Tabelle befinden kann.

E

In diesem Abschnitt des Benutzerhandbuchs werden bei allen Beispielen die Ansichten des Acronis DiskEditor zu Demonstrationszwecken verwendet.

Das Hauptmenü des Acronis DiskEditor enthält folgende Menüpunkte:

- **Festplatte** enthält die Befehle zum Öffnen einer Festplatte oder Partition, um diese zu bearbeiten;
- **Bearbeiten** bietet Ihnen z.B. die Möglichkeit, Blöcke einer ausgewählten Partition zu bearbeiten und Inhalte eines Festplattensektors zu speichern, den Sie zuvor verändert haben;
- **Ansicht** Hier können Sie zwischen verschieden Ansichten umschalten, die einer bequemeren Datenübersicht dienen;
- **Suchen** mit diesem Feature finden Sie beliebige Texte oder Zeichenfolgen auf den Datenträgern. Dabei können Sie die Suche bei einem bestimmten Offset beginnen;
- **Hilfe** Die Hilfefunktion bietet detaillierte Informationen über das Programm. Außerdem können Sie sich über die Entwickler und die Version des Produkts informieren.

#### **5.3 Im Multi-Fenstermodus arbeiten**

Acronis DiskEditor unterstützt diverse Ansichtsmodi: Mit dem **Festplattenmenü** des DiskEditor können Sie verschiedene Hauptfenster öffnen. Jedes dieser Fenster kann dann verschiedene Festplattensektoren anzeigen.

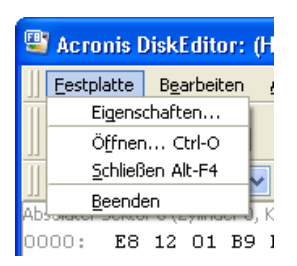

**Das Menü Festplatte** 

Sie können zwischen verschiedenen Acronis DiskEditor Fenstern mit Hilfe der Maus wechseln: Klicken Sie dazu benötigte Fenster an. Alternativ wechseln Sie mit der Tastenkombination Alt+Tab zwischen den Fenstern.

| Acronis DiskEditor - Read-Only-Modus: (HDD 2, Sektor 0 bis 3,335,471) |                                                             |                       |          |            |                       |          |          |          |           |          |          |          |          |          |          |          |          | $\blacksquare$ $\blacksquare$ $\blacksquare$ $\times$                                              |
|-----------------------------------------------------------------------|-------------------------------------------------------------|-----------------------|----------|------------|-----------------------|----------|----------|----------|-----------|----------|----------|----------|----------|----------|----------|----------|----------|----------------------------------------------------------------------------------------------------|
| Festplatte                                                            | Bearbeiten                                                  |                       | Ansicht  |            | Suchen                |          | Hilfe    |          |           |          |          |          |          |          |          |          |          |                                                                                                    |
|                                                                       |                                                             | $\rightarrow$ $\odot$ |          |            |                       |          |          |          |           |          |          |          |          |          |          |          |          | $\mathcal Y$ Acronis                                                                               |
| Westeuropa                                                            | 四                                                           |                       |          |            |                       |          |          |          |           |          |          |          |          |          |          |          |          | Acronis DiskEditor - Read-Only-Modus: (HDD 2, Sektor 2,092,671 bis 3,334,463) $\Box$ $\Box$ $\Box$ |
| OOAO:<br>33                                                           | Festplatte                                                  |                       |          | Bearbeiten |                       | Ansicht  |          |          | Suchen    | Hilfe    |          |          |          |          |          |          |          |                                                                                                    |
| 00B0:<br>BF<br>0000:<br>13                                            |                                                             |                       |          |            | $\rightarrow$ $\odot$ |          |          |          |           |          |          |          |          |          |          |          |          | $\mathscr{Y}$ Acronis                                                                              |
| 9E<br>OODO:                                                           |                                                             |                       |          |            |                       |          |          |          |           |          |          |          |          |          |          |          |          |                                                                                                    |
| <b>OOEO:</b><br>08                                                    | Westeuropa (Windows) ~                                      |                       |          |            |                       |          |          |          |           |          |          |          |          |          |          |          |          |                                                                                                    |
| C7<br>OOFO:<br>C6<br>0100:                                            | Absoluter Sektor 2,092,671 (Zylinder 519, Kopf 1, Sektor 1) |                       |          |            |                       |          |          |          |           |          |          |          |          |          |          |          |          |                                                                                                    |
| 88<br>0110:                                                           | 0000:                                                       | F9                    |          | AB 01 42   |                       | 4F       | 4F       |          | 54 57     | 49       | 5A       | 30       | 00       | 02       | 08       | 20       | 00       | é«.BOOTWIZO.                                                                                       |
| 0120:<br>7 <sup>c</sup>                                               | 0010:<br>0020:                                              | n2                    | nn       | nn.        | nn<br>nn              | nn       | FВ       | nn       | nn        | 3F       | oo<br>nn | 40       | oo       | 3 F      | 00<br>00 | oo       | 00<br>00 | .<br>жò.                                                                                           |
| 0130:<br>DB                                                           | nnsn:                                                       | ВE<br>Ω1.             | F2<br>nn | 12<br>06   | nn                    | BВ<br>nn | 04<br>nn | ۵O<br>00 | 00.<br>nn | 00<br>nn | nn       | 00<br>nn | 00<br>nn | 02<br>nn | nn       | ۵O<br>nn | nn       | . 2.                                                                                               |
| 46<br>0140:                                                           | 0040:                                                       | 80                    | nn       | 29         | 32                    | 34       | n9       | 2C       | 44        | 41       | 54       | 41       | 2.0      | 20       | 20       | 20       | 20       | $E.124.$ , DATA                                                                                    |
| 0150:<br>86                                                           | 0050:                                                       | 20                    | 20       | 46         | 41                    | 54       | 33       | 32       | 20        | 20       | 20       | OO.      | 00       | OΟ       | 00       | ۵O       | 00       | FAT32                                                                                              |
| 0160:<br>74                                                           | 0060:                                                       | nn                    | nn       | nn         | nn                    | nn       | nn       | nn       | nn        | nn       | nn       | nn       | nn       | nn       | nn       | nn       | OO       |                                                                                                    |
| 72<br>0170:<br>0180:<br>20                                            | 0070:                                                       | nn                    | nn       | nn.        | nn                    | nn       | nn       | nn       | nn        | nn       | nn       | nn       | nn       | nn       | nn       | nn       | 00       |                                                                                                    |
| 0190:<br>6D                                                           | 0080:                                                       | ۵O                    | ۵O       | nn         | nn                    | ΩO       | nn       | ΩO       | ΩO        | ΩO       | nn       | ۵O       | ΩO       | ΩO       | ΩO       | ΩO       | 00       |                                                                                                    |
| 01A0:<br>0O                                                           | 0090:                                                       | oo                    | oo       | nn<br>nn   | nn                    | OO       | nn       | nn       | oo        | oo       | oo       | oo       | 00       | OO       | 00<br>00 | OO.      | oo       |                                                                                                    |
| 01B0:<br>OO.                                                          | OOAO:<br>OOBO:                                              | ۵O<br>nn              | ۵O<br>nn | nn         | ٥o<br>nn              | 00<br>nn | 00<br>nn | ۵O<br>nn | ۵O<br>nn  | 00<br>nn | ۵O<br>nn | 00<br>nn | 00<br>nn | ٥o<br>nn | nn       | ۵O<br>nn | 00<br>00 |                                                                                                    |
| Sektor: 0                                                             | 00CO:                                                       | nn                    | nn       | nn.        | nn                    | nn       | nn       | nn       | nn        | nn       | nn.      | nn       | nn       | nn       | 00       | nn       | 00       |                                                                                                    |
|                                                                       | OODO:                                                       | ۵O                    | ۵O       | ۵O         | ΩO                    | ΩO       | nn       | ΩO       | ΩO        | ΩO       | nn       | ۵O       | 00       | OΟ       | 00       | ۵O       | 00       |                                                                                                    |
|                                                                       | OOEO:                                                       | nn                    | nn       | nn.        | nn                    | nn       | nn       | nn       | nn        | nn       | nn       | nn       | nn       | nn       | nn       | nn       | 00       |                                                                                                    |
|                                                                       | OOFO:                                                       | nn                    | nn       | nn         | nn                    | nn       | nn       | nn       | nn        | nn       | nn       | nn       | nn       | nn       | nn       | nn       | 00       |                                                                                                    |
|                                                                       | 0100:                                                       | oo.                   | OO.      | -00        | 00.                   | 00       | .00      | 00       | 00        | 00       | OO.      | 00       | 00       | 00       | ΩO       | 00       | 00       |                                                                                                    |
|                                                                       | Sektor: 2,092,671                                           |                       |          |            |                       |          |          |          |           |          |          |          |          |          |          |          |          | Position: 0<br>Ansicht: Hex                                                                        |

**Acronis DiskEditor im Multi-Fenstermodus** 

Wenn Sie den Befehl **Eigenschaften** im **Festplattenmenü** anwählen, erscheint eine InfoBox mit den Haupteigenschaften der ausgewählten Festplatte. Sie können selbstverständlich auch eine Partition der jeweiligen Festplatte auswählen.

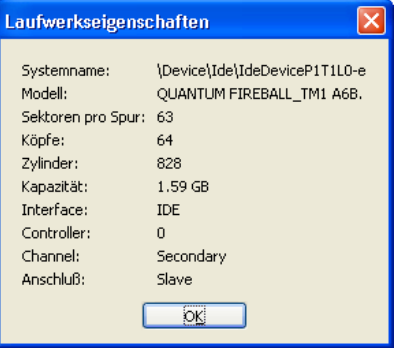

#### <span id="page-43-0"></span>**Die InfoBox Laufwerkseigenschaften**

Die Eigenschaften der Festplatte werden wie folgt aufgeführt:

- Systemname Festplattenname des Betriebssystems,
- Modell Festplattenmodell,
- Sektoren pro Spur Anzahl der Sektoren pro Spur,
- Köpfe Anzahl der Köpfe,
- Zylinder Anzahl der Zylinder,
- Kapazität Festplattengröße,
- Interface Anschluss der Festplatte (ATA, SCSI),
- Controller Controllertyp.
- Channel Art des Kanals
- Anschluss Hierarchie am Bus

#### **5.4 Eine Festplatte bearbeiten**

Das Menü **Bearbeiten** von Acronis DiskEditor ermöglicht den Zugriff auf die Blöcke einer ausgewählten Festplatte. Sie können an dieser Stelle die gewünschten Daten in den Feldern und in jedem Ansichtmodus direkt bearbeiten (siehe **Ansichtsmenü**). Sie können dazu jedoch auch in die Ansicht als Hex-Dump wechseln, wenn Sie es wünschen.

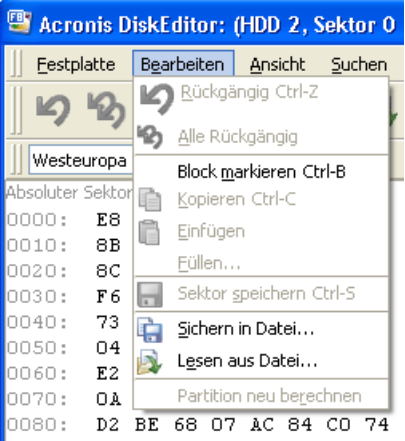

#### **Das Menü Bearbeiten**

Jede Ansicht ermöglicht es Ihnen, gewünschte Festplattenblöcke auszuwählen. Klicken Sie dazu mit der linken Maustaste einen Block an und markieren Sie den gewünschten Bereich. Sie können aber auch die Tastatur für die Auswahl benutzen, indem Sie die Shift Taste gedrückt halten und die Pfeiltasten nutzen.

Wenn Sie nun die Daten in der Hexadezimal- oder einer beliebigen Ansicht verändern, bedeutet das nicht, dass die Änderungen sofort wirksam werden. Falls Sie Änderungen vorgenommen haben, wird der Befehl **Sektor speichern**  im **Bearbeitungsmenü** aktiviert.

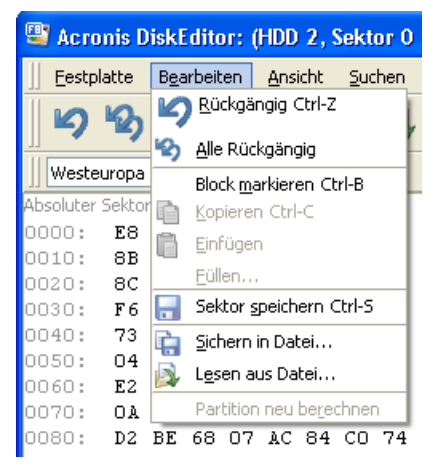

**Daten sind verändert: Der Befehl Sektor speichern ist aktiv** 

Diese Option gibt Ihnen entweder die Möglichkeit, die von Ihnen durchgeführten Änderungen vorzunehmen oder diese zu verwerfen.

Wenn Sie Veränderungen vorgenommen haben und den Editor schließen möchten, erhalten Sie eine Meldung, die Sie zur Sicherung auffordert. Ihnen steht es selbstverständlich frei, zu speichern, abzubrechen oder zu verneinen.

| Acronis DiskEditor: (HDD 2, Sektor 0 bis 3,335,471) |                        |                |            |                                     |         |                |     |        |       |                |                   |                |     |     |                |       |                                              |                                      |
|-----------------------------------------------------|------------------------|----------------|------------|-------------------------------------|---------|----------------|-----|--------|-------|----------------|-------------------|----------------|-----|-----|----------------|-------|----------------------------------------------|--------------------------------------|
| Festplatte                                          |                        |                | Bearbeiten |                                     | Ansicht |                |     | Suchen | Hilfe |                |                   |                |     |     |                |       |                                              |                                      |
|                                                     |                        |                |            |                                     |         |                |     |        |       |                | $R \rightarrow Q$ |                |     |     |                |       |                                              | $\mathscr{D}$ Acronis                |
|                                                     | Westeuropa (Windows) V |                |            |                                     |         |                |     |        |       |                |                   |                |     |     |                |       |                                              |                                      |
| Absoluter Sektor 0 (Zylinder 0, Kopf 0, Sektor 1)   |                        |                |            |                                     |         |                |     |        |       |                |                   |                |     |     |                |       |                                              |                                      |
| 0000:                                               | E8                     | 12             | O 1.       | B9                                  | FO.     | O1             | BE. | 10     | 70    | BF             | 10                | 06             | 57  | FЗ  | A4             | CЗ    | è'õ.½. ¿Wó¤Ã                                 |                                      |
| 0010:                                               | 8B                     | 4F             | 14         | 83                                  | F9      | OΕ             | 75  | 08     | 8D    | 5E             | 07                | 43             | 02  | 07  | E <sub>2</sub> | FB    | <n.fù.u^.câû< th=""><th></th></n.fù.u^.câû<> |                                      |
| 0020:                                               | 8C                     | 56             |            | Warnung!                            |         |                |     |        |       |                |                   |                |     |     |                |       |                                              | ,ŠV. "Ôybè                           |
| nnsn:                                               | F 6                    | 00             |            |                                     |         |                |     |        |       |                |                   |                |     |     |                |       |                                              | ¦o;^\ujÑé                            |
| 0040:<br>0050:                                      | 73<br>04               | 66<br>84       |            | Sektor 0 wurde verändert!           |         |                |     |        |       |                |                   |                |     |     |                |       |                                              | ef%¶öbŠD<br>$\langle .t.5. \epsilon$ |
| 0060:                                               | E <sub>2</sub>         | 80             |            | Soll der Sektor gespeichert werden? |         |                |     |        |       |                |                   |                |     |     |                |       |                                              | Ä\. ≿^. ŒF                           |
| 0070:                                               | ΟÀ                     | 07             |            |                                     |         |                |     |        |       |                |                   |                |     |     |                |       |                                              | °1ÆFŐP^F                             |
| lonso:                                              | D <sub>2</sub>         | <b>BE</b>      |            |                                     | Ja      |                |     |        |       |                | Neini             |                |     |     |                |       | Abbrechen                                    | .r.∍.f.e                             |
| 0090:                                               | F3                     | E8             |            |                                     |         |                |     |        |       |                |                   |                |     |     |                |       |                                              | <del>. J</del> ®.<.uÆÍ.              |
| 00AO:                                               | 33                     | D <sub>2</sub> | 89         | 56                                  | nя      | 89             | 56  | ΠA     | E8    | 7D             | OΟ                | 72             | 1 B | B8  | 01             | 02    | $30$ $W$ . $W$ .è). $r$                      |                                      |
| OOBO:                                               | BF                     | 05             | nn         | 8B                                  | ÐС      | 56             | 50  | 50     | 32    | E <sub>4</sub> | CD                | 13             | 58  | 8B  | F5             | CD    | c‹ÜVPP2äÍ.X‹õÍ                               |                                      |
| Innon:                                              | 13                     | 58             | 5E         | 73                                  | 03      | 4F             | 75  | EB     | ВO    | 32             | 72                | B <sub>2</sub> | 40  | ЯÀ  | 66             | 11    | .X^s.Ouë°2r≗@Šf.                             |                                      |
| lanna:                                              | 9E                     | 7B             | $\Box$ 4   | Сб                                  | 47      | O <sub>2</sub> | ΩE. | 72     | 3.5   | 75             | OC.               | 88             | 57  | 40. | C <sub>4</sub> | 4E    | ží.ÆGr5u.°WRÄN                               |                                      |
| 00E0:                                               | 08                     | 89             | 4F         | 1 C                                 | 8C      | 47             | 1E  | 79     | 06    | 81             | 4E                | 12             | 88  | 4F  | 2.5            | 80    | .‱0.ŒG.y.ŠN.^0%€                             |                                      |
| OOFO:                                               |                        | n <sub>2</sub> | 81         | 7F                                  | FE      | 55             | ΔA  | 75     | 85    | 81             | 7F                | FC             | CD  | 19  | 75             | 09    | CþUªu…üÍ.u.                                  |                                      |
| 0100:                                               | C6                     | 47             | FC         | E9                                  | C7      | 47             | FD  | 92     | 88    | E8             | 1C                | 00             | FF  | E4  |                | 74 CE | ÆGüéÇGý′^èätĪ <mark>∨</mark>                 |                                      |
| Sektor: 0                                           |                        |                |            |                                     |         |                |     |        |       |                |                   |                |     |     |                |       | Position: 289                                | Ansicht: Hex                         |

**Sichern eines veränderten Sektors** 

#### <span id="page-45-0"></span>**5.5 Sichern in eine Datei – Lesen aus einer Datei**

Die Befehle **Sichern in Datei** und **Lesen aus Datei** im Menü **Bearbeiten** bieten Ihnen die Möglichkeit, einen ausgewählten Festplattenbereich in eine Datei zu sichern bzw. die gesicherten Informationen aus einer Datei zu lesen und sie in einen Festplattensektor zu schreiben.

Um einen ausgewählten Block zu sichern, wählen Sie den Befehl **Sichern in Datei.** Geben Sie im nachfolgenden Fenster den Dateinamen und den Pfad an oder wählen Sie eine Datei aus, indem Sie auf den Durchsuchen Button klicken. Die Dateigröße wird automatisch berechnet. Um endgültig zu sichern, klicken Sie auf OK.

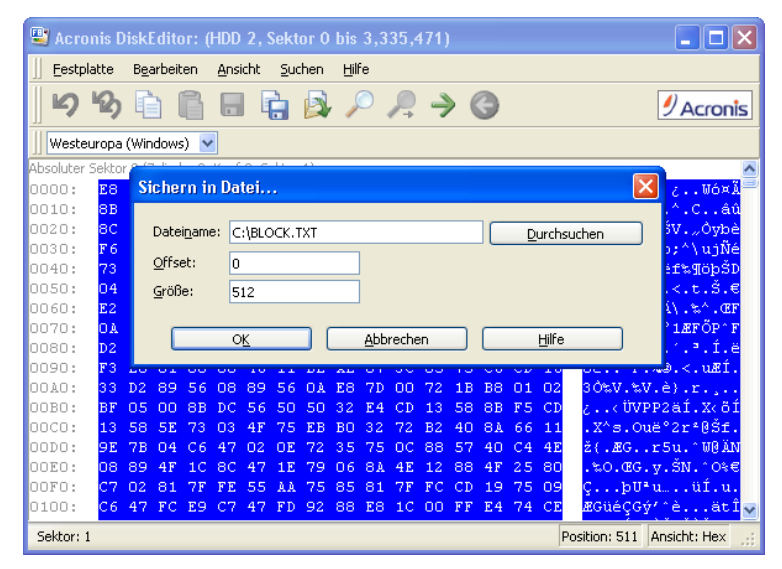

**Sichern in eine Datei** 

Damit ein Festplattenblock aus einer Datei gelesen werden und in einen Festplattensektor eingefügt werden kann, muss zuerst der Cursor an das entsprechende Sektorbyte platziert werden. Wählen Sie anschließend den Befehl **Lesen aus Datei.** Im nachfolgenden Fenster können Sie die Datei auswählen oder diese mit Hilfe der Schaltfläche Durchsuchen im Explorer lokalisieren. Um den Dateiinhalt an der gewünschten Stelle einzufügen, klicken Sie auf OK.

<span id="page-46-0"></span>

|                | Acronis DiskEditor: (HDD 2, Sektor 0 bis 3,335,471)<br>$ \Box$ $\times$ |                |         |                 |     |     |              |     |        |     |           |           |    |    |                |       |             |                                    |  |
|----------------|-------------------------------------------------------------------------|----------------|---------|-----------------|-----|-----|--------------|-----|--------|-----|-----------|-----------|----|----|----------------|-------|-------------|------------------------------------|--|
|                | Eestplatte<br>Bearbeiten<br>Ansicht<br>Suchen<br>Hilfe                  |                |         |                 |     |     |              |     |        |     |           |           |    |    |                |       |             |                                    |  |
|                | $\rightarrow$ $\odot$<br>$\mathscr{D}$ Acronis                          |                |         |                 |     |     |              |     |        |     |           |           |    |    |                |       |             |                                    |  |
|                | Westeuropa (Windows) V                                                  |                |         |                 |     |     |              |     |        |     |           |           |    |    |                |       |             |                                    |  |
|                | Absoluter Sektor                                                        |                |         |                 |     |     |              |     |        |     |           |           |    |    |                |       |             |                                    |  |
| 0000:          | ßв                                                                      |                |         | Lesen aus Datei |     |     |              |     |        |     |           |           |    |    |                |       |             | لآ¤óW                              |  |
| 0010:          | 8B                                                                      |                |         |                 |     |     |              |     |        |     |           |           |    |    |                |       |             | $^{\wedge}$ . C. . aû              |  |
| 0020:          | 8C                                                                      |                |         | Dateiname:      |     |     | C:\BLOCK.TXT |     |        |     |           |           |    |    |                |       | Durchsuchen | sv. "Ovbė                          |  |
| 0030:<br>0040: | F <sub>6</sub><br>73                                                    |                | Offset: |                 | o   |     |              |     |        |     |           |           |    |    |                |       |             | þ;^\ujÑé<br><mark>⊧</mark> f‱¶öþŠD |  |
| 0050:          | 04                                                                      |                |         |                 |     |     |              |     |        |     |           |           |    |    |                |       |             | <.t.Š.€                            |  |
| 0060:          | E.2                                                                     |                | Größe:  |                 |     | 512 |              |     |        |     |           |           |    |    |                |       |             | Á∖.ະ^.ŒF                           |  |
| 0070:          | ΩÀ                                                                      |                |         |                 |     |     |              |     |        |     |           |           |    |    |                |       |             | 1ÆFŐP^F                            |  |
| 0080:          | D <sub>2</sub>                                                          |                |         |                 |     | OK  |              |     |        |     | Abbrechen |           |    |    |                | Hilfe |             | 1.ª.Í.ë                            |  |
| 0090:          | F3                                                                      |                |         |                 |     |     |              |     |        |     |           |           |    |    |                |       |             | <del>. .</del> b.<.uÆÍ.            |  |
| <b>OOAO:</b>   | 33                                                                      | D <sub>2</sub> | 89      | 56              | 08  | 89  | 56           | ΟA  | E8     | 7D  | οo        | 72        | 1B | B8 | 01             | 02    |             | $30$ %V.%V.è). $r$                 |  |
| 00B0:          | BF                                                                      | 05             | nn      | 8B              | DC. | 56  | 50           | 50  | 32     | F.4 | CD        | 13        | 58 | 8В | F <sub>5</sub> | CD    |             | ¿<ÜVPP2äÍ.X<õÍ                     |  |
| 00C0:          | 13                                                                      | 58             | 5E      | 73              | Ω3  | 4F  | 75           | EB. | ВO     | 32  | 72        | <b>B2</b> | 40 | 84 | 66             | 11    |             | .X^s.Ouë°2r≗ߊf.                    |  |
| 00D0:          | 9E                                                                      | 7Β             |         | Cб              |     |     | ΩE           | 72  | з<br>5 | 75  | ПC        | 88        | 57 | 40 | C4             | 4E    |             | ž(.ÆGr5u.^W@ÄN                     |  |
| <b>OOEO:</b>   | 08                                                                      | 89             | 4F      | 1C              | 8C  | 47  | 1 F.         | 79  | 06     | 8A  | 4E        | 12        | 88 | 4F | 25             | 80    |             | .‰೦.ŒG.v.ŠN.^೦ಿ€                   |  |
| OOFO:          | C7                                                                      | Ω2             | 81      |                 | FE  | 55  | δð           | 75  | 85     | 81  | 7F        | FС        | СĐ | 19 | 75             | -09   |             | ÇþU*u…üÍ.u.                        |  |
| 0100:          | C6                                                                      | 47             | FC      | E9              | C7  | 47  | FD           | 92  | 88     | E8  | 1C        | OO.       | FF | E4 | 74 CE          |       |             | ÆGüéÇGý′^èätĪ <mark>∨</mark>       |  |
| Sektor: 1      |                                                                         |                |         |                 |     |     |              |     |        |     |           |           |    |    |                |       | Position: 0 | Ansicht: Hex                       |  |

**Lesen aus einer Datei** 

### **5.6 Das Menü Ansicht**

Informationen können im Acronis DiskEditor in diversen Ansichtsmodi betrachtet und verändern werden. Sie können eine passende Ansicht mit Hilfe des **Ansichtsmenüs** wählen.

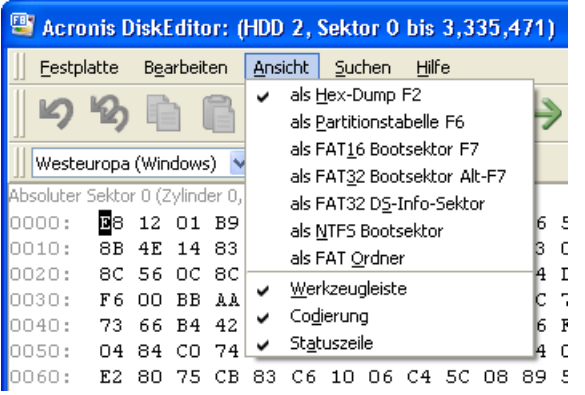

#### **Ansichtsmenü**

Der Editor bietet 7 Ansichtsmodi an:

- Als Hex- Dump,
- Als Partitionstabelle,
- Als FAT16 Bootsektor,
- Als FAT32 Bootsektor,
- Als FAT32 DS-Info-Sektor,
- Als NTFS Bootsektor,
- Als FAT Ordner.

#### <span id="page-47-0"></span>**5.7 Das Menü Suchen**

Das Menü **Suchen** erlaubt Ihnen mit dem gleichnamigen Befehl, eine Festplatte nach Zeichenfolgen zu durchsuchen und zu finden, um zu dem Festplattensektor mit dem gesuchten Inhalt zu gelangen. Dabei können Sie mit Hilfe des Sektoroffsets bestimmen, wo die Suche beginnt.

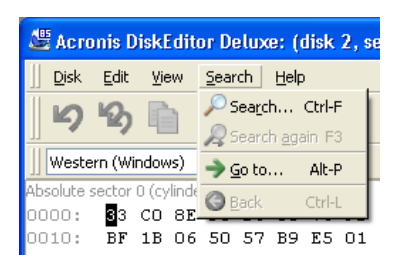

#### **Das Suchmenü**

Alternativ zum Menübefehl rufen Sie das Suchfenster mit der Tastenkombination  $strg + F$  auf.

Die Suchparameter tragen Sie in der Dialogbox **Suchen** ein.

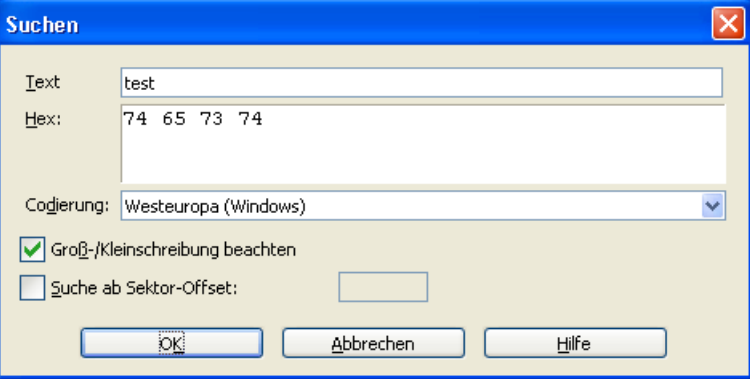

#### **Die Dialogbox Suchen**

Während des Suchvorgangs werden die Daten der Festplatte entsprechend ihrer vorherigen Eingabe analysiert: Aktivieren Sie das Kontrollkästchen **Groß- und Kleinschreibung beachten,** damit Acronis DiskEditor nur genau die eingegebene Schreibweise für die Suche nutzt.

Nachdem die Suche abgeschlossen wurde, springt der Cursor von der ursprünglichen Stelle an den Anfang eines gefundenen Datensatzes. Sie können dann von der aktuellen Position weitersuchen, indem Sie den Befehl **Suche wiederholen** auswählen oder die F3 Taste drücken.

Sie können zu dem benötigten Sektor, in seinem absoluten Offset, "springen", wenn Sie den Befehl **Gehe zu** im **Suchen Menü** anklicken. Sie können dieses Feature auch nutzen, indem Sie die Tastenkombination Alt+P benutzen. Damit aktivieren Sie die Dialogbox **Gehe zu Sektor**.

<span id="page-48-0"></span>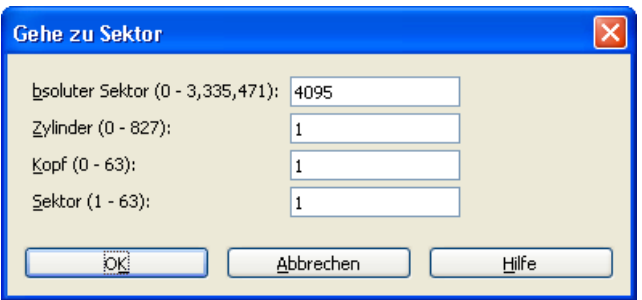

#### **Die Dialogbox Gehe zu Sektor**

Der Sprung an die gewünschte Stelle findet statt, wenn Sie den absoluten Offset, die Zylinder-, die Kopf- oder die Sektornummer ändern und bestätigen. Die aufgelisteten Parameter sind durch diesen Ausdruck verbunden:

(CYL x HDS + HD) x SPT + SEC  $-1$ ,

Dabei stehen CYL, HD, SEC für die Nummern der Zylinder, Köpfe und Sektoren in den CHS Koordinaten (Zylinder – Kopf – Sektor); HDS ist die Anzahl der Köpfe pro Festplatte. SPT hingegen ist stellt der Köpfe pro Spur dar.

Sie können natürlich jederzeit von einem Sektor, in dem Sie sich gerade befinden, zum vorherigen wechseln. Wählen Sie hierzu den Punkt **Zurück** im Menü **Suchen** oder drücken Sie alternativ die Tastenkombination Ctrl+Backspace.

#### **5.8 Arbeiten mit diversen Kodierungen**

Das Hauptfenster listet eine Vielzahl von möglichen Kodierungen, die im DiskEditor angewendet werden können. Diese Liste ist zunächst "geschlossen" und kann mit dem Pull Down Menü geöffnet werden.

<span id="page-49-0"></span>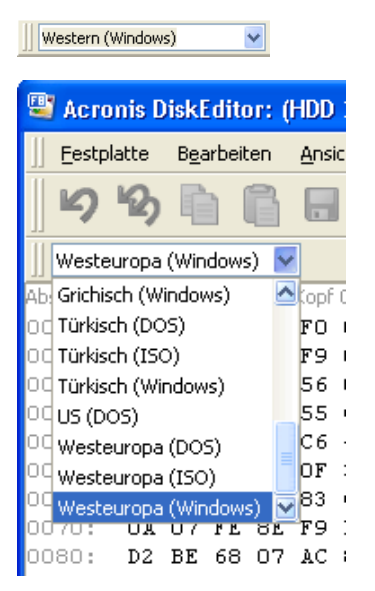

**Die geschlossene (oben) und die offene Kodierungsliste** 

Diese Liste wurde für das korrekte Verständnis der jeweiligen Festplattensektoren bzw. seiner Inhalte konzipiert. Wenn Sie also die richtige Kodierung wählen, sollten Sie in der Lage sein Sektorinhalte korrekt zu betrachten. Diese Option beeinflusst den rechten Teil des Programmhauptfensters, das sich im Hex Modus befindet.

#### **5.9 Andere Möglichkeiten des Acronis DiskEditor**

Die Beschreibung anderer Möglichkeiten des Acronis DiskEditor im Detail, die Ansichten des Programmhauptfensters für die Arbeit mit MBR, FAT, Dateien, Ordnern und Unterordnern sind in der .pdf-Datei auf der Installations-CD-ROM beschrieben.

### <span id="page-50-0"></span>**Kapitel 6. Auslöschen von Festplattendaten**

Müssen Sie einen alten PC loswerden, eine neue Festplatte einbauen, einen geleasten Computer zurückgeben oder eine Firmen-Leihstellung auflösen? In all diesen Fällen ist es notwendig, die auf den Datenträgern enthaltenen Daten komplett zu zerstören.

Acronis DriveCleanser garantiert die komplette Zerstörung aller Daten auf ausgewählten Partitionen bzw. allen Datenträgern mit einer einfachen Benutzeroberfläche im Windows XP-Stil und gezielten Aktionen.

Bitte beachten Sie: eine detailliertere Anleitung zu Acronis DriveCleanser finden Sie in einem separaten Handbuch als .pdf-Datei auf der CD, bzw. auf der Festplatte nach Installation des Programms.

#### **6.1 Vertrauliche Informationen auf Festplatten**

Heutzutage werden immer mehr vertrauliche Informationen in digitaler Form erstellt und auf Computern gespeichert. Auch die Mehrzahl aller Dokumente, die früher mit Schreibmaschinen oder andern Mitteln manuell erstellt wurden, ist heute auf Datenträgern gespeichert.

Es sind viele vertrauliche Daten auf Festplatten gespeichert, auch solch wichtige Dinge wie Bankdaten und Zugriffscodes, Kreditkartennummern, Geschäftsvorfälle, Bankbewegungen, Buchführungsdaten und Betriebsdaten.

#### **6.1.1 Zerstörung vertraulicher Daten**

Nicht nur für die Erstellung und Speicherung vertraulicher Daten, sondern auch für deren Vernichtung müssen spezielle Regeln gelten.

Computer werden im Laufe ihres Lebenszyklus mehrere Male aufgerüstet und verändert. Vor allem die Speichermedien werden dabei oft vergrößert: anstelle kleinerer Platten kommen Festplatten mit mehr Speicherkapazität in das System. Wenn eine solche Festplatte eingebaut wird, dann werden die Daten der alten Platte oft auf die neue Platte übertragen und danach gelöscht. Genauso oft aber verbleiben die ursprünglichen Daten auf der alten Platte.

Die nachlässige Aufbewahrung der nicht mehr benötigten Festplatten kann zur Preisgabe vertraulicher Informationen führen. Der einzige sichere Schutz vor Missbrauch vertraulicher Daten ist die komplette **Zerstörung** der Daten auf der alten Festplatte, wenn diese nicht länger benötigt wird bzw. die Daten auf die neue Festplatte transferiert wurden. Dabei liegt die Betonung auf **Zerstörung**! Gemeint ist in diesem Zusammenhang nicht etwa nur das

<span id="page-51-0"></span>einfache Löschen, sondern die tatsächliche unwiederbringliche Zerstörung der vertraulichen Daten. Der Unterschied zwischen diesen beiden Methoden wird an anderer Stelle beschrieben.

Der folgende Fall soll die Problematik verdeutlichen: Jack V., ein EDV Berater aus Brighton, erwarb bei der Auflösung einer Internetfirma einen gebrauchten Computer für 400 Dollar. Beim Einschalten wurden die sensiblen Daten der Firma sichtbar: Sozialversicherungsnummern, Löhne und Gehälter von 46 Angestellten, Auszahlungslisten, Firmenstrategien, vertrauliche Protokolle von Vorstandsversammlungen und andere interne Dokumente.

Und es gibt viele Fälle wie diesen, wenn Computer ausgesondert und verkauft werden.

#### **6.1.2 Datenlöschung mit Hilfe eines Betriebssystems**

Es existiert ein bedeutender Unterschied zwischen dem Löschmechanismus eines Betriebsystems (mit Hilfe von Dateimanagern) und einer speziell dafür entwickelten Software.

Der Hauptaspekt besteht darin, dass das Betriebssystem, wie z.B. Windows, die Informationen einer Datei nicht vollständig von der Festplatte löscht. Stattdessen wird der Name der gelöschten Datei, die sich in der Dateizuweisungstabelle (FAT) befindet, mit einem besonderen Zeichen versehen. Die angeblich gelöschte Datei wird für den User lediglich unsichtbar. Die Cluster, die die Datei eigentlich enthalten, werden als "frei" betrachtet. Der eigentliche Inhalt und sogar fast der komplette Dateiname bleiben bis auf weiteres aber noch rekonstruierbar auf dem Datenträger erhalten. Somit ist es ein Leichtes, diese Datei wiederherzustellen.

Das Löschen von Daten unter Linux Systemen ist zwar ein wenig zuverlässiger, aber selbst in diesem Fall können wichtige Informationen mit speziellen Software-Tools wiederhergestellt werden.

Weder das **Löschen von Partitionen** noch das **Formatieren** der Datenträger löst das Problem dauerhaft. Wenn Partitionen einer Festplatte gelöscht werden, geht die Information der Partitionstabelle oder die der Dateizuweisungstabelle (FAT) verloren. Allerdings bleibt die Information, die sich in den Sektoren befindet, völlig unberührt, so dass sie auch in diesem Fall fast mühelos wiederhergestellt werden kann.

Infolgedessen ist eine zuverlässige Datenvernichtung von Festplatten nur dann möglich, wenn eine speziell dafür entwickelte Software zum Einsatz kommt, die mit Löschalgorithmen arbeitet und die vorhandenen Informationen sicher überschreibt.

#### <span id="page-52-0"></span>**6.1.3 Garantierte Vernichtung sensibler Daten: Die Standards**

Die Acronis DriveCleanser Software bietet eine garantierte Vernichtung sensibler Informationen mit Hilfe spezieller Algorithmen.

Acronis DriveCleanser Algorithmen garantieren eine Übereinstimmung mit den meisten bekannten nationalen Standards:

- (1) Deutschland: VSITR;
- (2) USA: U.S. Standard, DoD 5220.22-M;
- (3) USA: NAVSO P-5239-26 (RLL);
- (4) USA: NAVSO P-5239-26 (MFM);
- (5) Russland: GOST P50739-95.

Neben Algorithmen, die den gerade erwähnten Standards entsprechen, unterstützt Acronis DriveCleanser vorgefertigte Algorithmen. Diese werden von namhaften Spezialisten auf dem Gebiet der Informationssicherheit vorgeschlagen.

- (6) Peter Gutmann Algorithmus Daten der Festplatte werden in 35 Durchläufen zerstört;
- (7) Bruce Schneier Algorithmus Daten werden in 7 Schritten vernichtet.

Acronis DriveCleanser unterstützt einfache und zugleich schnelle Löschalgorithmen, mit denen Sie die magnetischen Informationen in den Sektoren der Festplatten auf einen Nullwert bringen.

Doch das herausragende Merkmal von Acronis DriveCleanser besteht in der Möglichkeit, einen eigenen Löschalgorithmus zur Datenvernichtung zu erstellen.

Für detaillierte Informationen über die verwendeten Algorithmen lesen Sie nach in [Anhang A. ,](#page-59-0) «[Löschalgorithmen für Festplattenbereiche»](#page-59-0)

#### <span id="page-53-0"></span>**6.2 Mit dem Acronis DriveCleanser arbeiten**

Der Acronis DriveCleanser startet mit einem "Willkommen" Fenster. Dieses Fenster informiert Sie über die grundlegenden Möglichkeiten der Software:

- 1. Löschen ausgewählter Festplatten mit einem vorgefertigten Lösch-Algorithmus.
- 2. Erstellen und Benutzen selbst erzeugter Algorithmen.

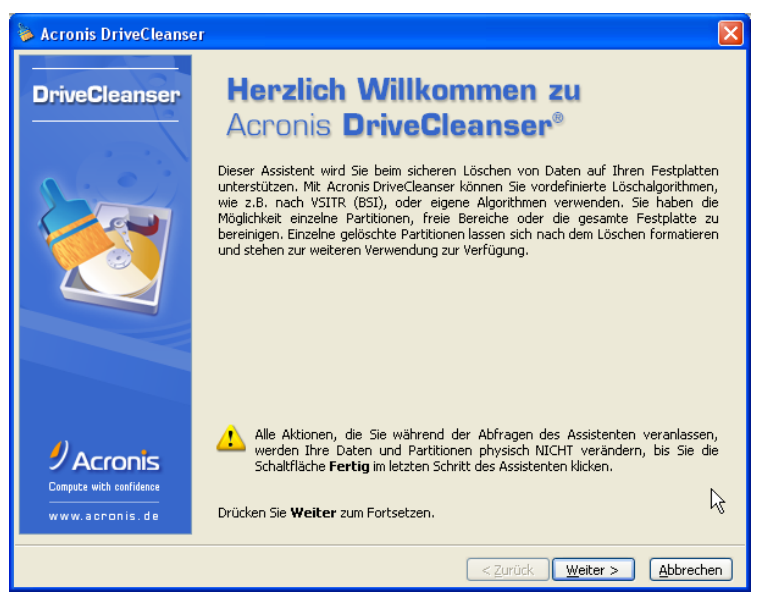

**Das Acronis DriveCleanser Willkommen Fenster** 

Alle späteren Schritte zur Datenzerstörung werden über **Scripts** gesteuert, die ihre Informationen aus den Benutzereingaben beziehen. Es werden also erst dann Daten vernichtet, wenn Sie das Script ausführen. Sie können jederzeit beliebig weit in den Einrichtungsschritten zurückgehen, um Einstellungen zu kontrollieren oder zu ändern. Zu diesen gehören z.B. die Auswahl einer Partition oder Änderung eines Löschalgorithmus.

Der nachfolgende Schritt zeigt die Konfiguration des Computers und die vorhandenen Partitionen mit den Hauptparametern (Festplattenkapazität, Partitionsgrößen und Dateisystem).

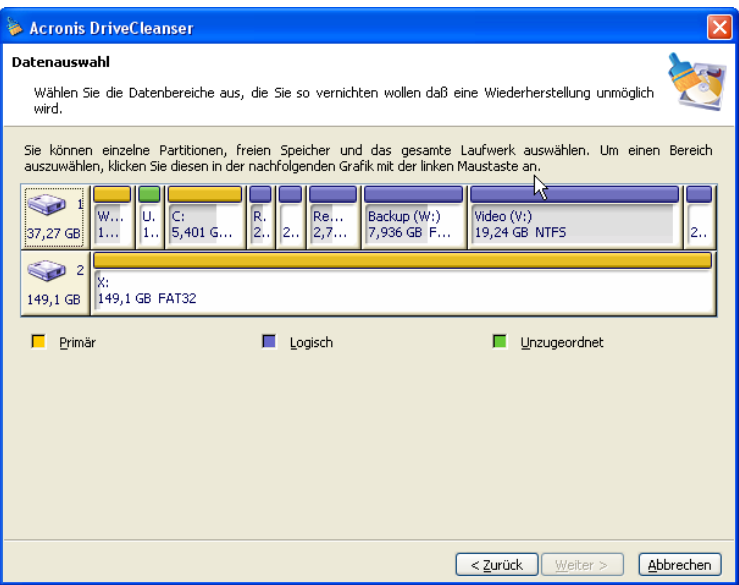

**Liste der Festplattenkonfiguration mit Partitionsangaben** 

Danach sind Sie aufgefordert, die gewünschte Partition für die Datenvernichtung auszuwählen.

Wenn Sie mit der Maus in ein Rechteck klicken, das für eine Partition steht, erscheint rechts oben ein kleines rotes Kreuz. Das bedeutet, dass die Partition für die Daten-Vernichtung ausgewählt wurde.

Selbstverständlich steht es Ihnen frei, eine oder mehrere Festplatten komplett zu löschen. Um diese Option zu nutzen, wählen Sie das zugehörige Rechteck links außen (mit dem Festplattensymbol, der Festplattennummer und der zugehörigen Kapazität).

Sie können mehrere Partitionen auf verschiedenen Festplatten gleichzeitig markieren.

Im nachfolgenden Fenster bietet Ihnen Acronis DriveCleanser drei Optionen zur Auswahl an:

- **Partition so belassen** es werden mit Hilfe eines Algorithmus, den Sie später bestimmen, lediglich die Daten vernichtet ohne die Partitionen und Dateisysteme zu verändern;
- **Partitionen löschen** es werden Daten vernichtet und die ausgewählte Partition entfernt;
- **Formatieren** Daten werden vernichtet und die Partition neu formatiert (Standard).

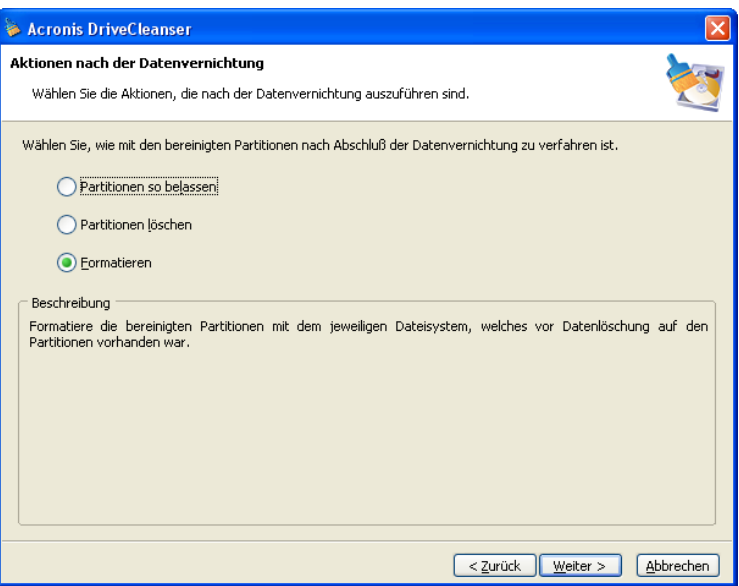

**Bestimmen Sie, was nach der Datenvernichtung passiert** 

Im nachfolgenden Beispiel wird davon ausgegangen, dass die Option (siehe oben) **Partition so belassen** ausgewählt wurde. Dieser Vorgang ermöglicht es Ihnen, ein objektives Bild von der **reinen** Datenvernichtung zu erhalten. Die Partition wird weder gelöscht noch entfernt und Sie können das Ergebnis der Datenvernichtung später betrachten.

Nun müssen Sie einen Löschalgorithmus aus der unten aufgeführten Liste auswählen.

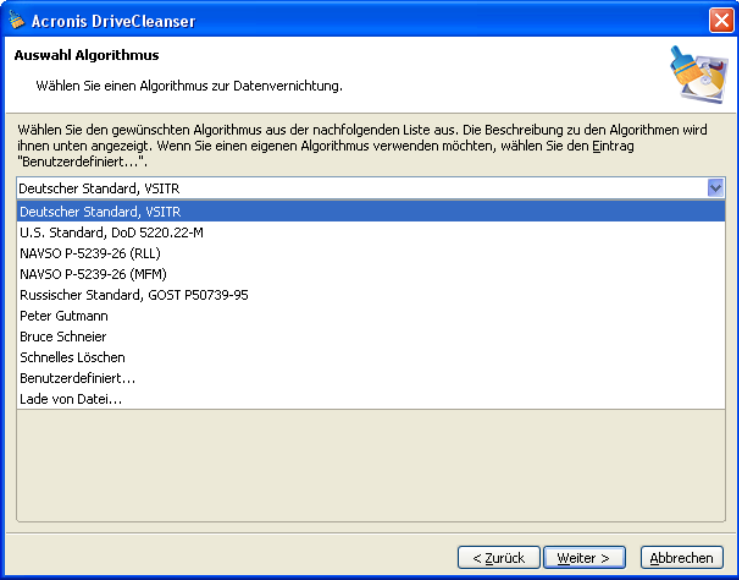

**Liste vordefinierter Löschalgorithmen** 

Das nächste Fenster zeigt zusammenfassend das Script für den Löschauftrag.

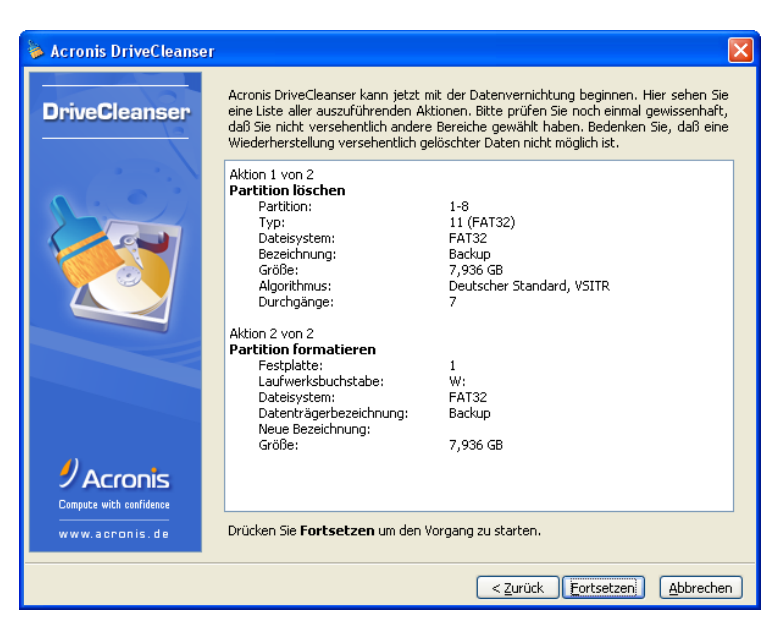

**Das Fenster mit dem Script zur Datenvernichtung** 

Der Acronis DriveCleanser ist nun bereit, die Datenvernichtung auszuführen.

Klicken Sie auf Fortsetzen, um den Vorgang zu starten

Nachdem Sie Fortsetzen angeklickt haben, kümmert sich der DriveCleanser automatisch um alles. Um den Vorgang endgültig abzuschließen, wird der Computer neu gestartet, nachdem Sie abschließend erneut auf Fortsetzen geklickt haben.

Nachdem der Vorgang abgeschlossen wurde, erhalten Sie eine Nachricht über die erfolgreich durchgeführte Datenvernichtung.

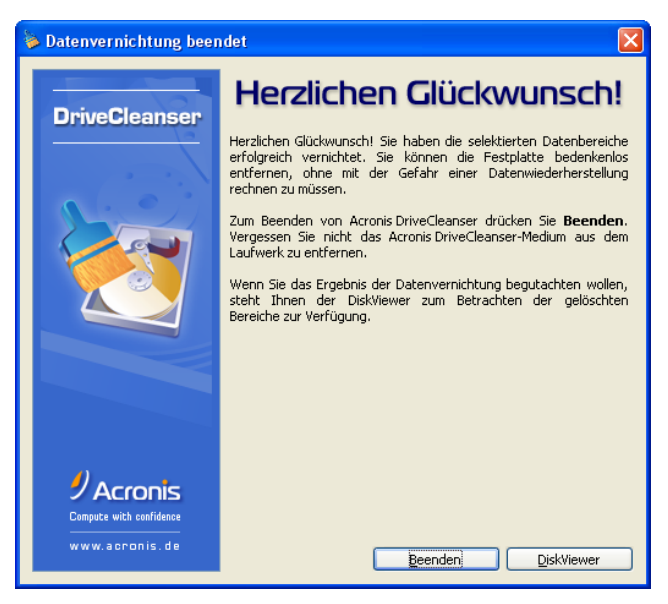

**Die Datenvernichtung war erfolgreich** 

#### <span id="page-57-0"></span>**6.2.1 Das Ergebnis der Datenvernichtung**

Der Acronis DriveCleanser bietet anschließend eine Variante, um den "Löschbericht" Ihrer Festplatte bzw. Partition einzusehen. Die Software besitzt einen integrierten DiskViewer. Dieses Tool können Sie durch einen Klick auf die zugehörige Schaltfläche im Erfolgsfenster aktivieren.

Der bereits oben beschriebene Algorithmus bietet verschiedene Varianten der Datenvernichtung an. Deswegen hängt das Erscheinungsbild einer Partition bzw. Festplatte von der Auswahl eines Löschalgorithmus ab.

|                                                        |                  |     |                                        |     |                   |     |     |          |       |                         |    |    |                |       |     |          | Acronis DiskEditor - Read-Only-Modus: (HDD 2, Sektor 16.128 bis 32.129) |
|--------------------------------------------------------|------------------|-----|----------------------------------------|-----|-------------------|-----|-----|----------|-------|-------------------------|----|----|----------------|-------|-----|----------|-------------------------------------------------------------------------|
|                                                        | Festplatte       |     | Bearbeiten                             |     | Ansicht           |     |     | Suchen   | Hilfe |                         |    |    |                |       |     |          |                                                                         |
|                                                        |                  |     |                                        |     | $\rightarrow$ G   |     |     |          |       |                         |    |    |                |       |     |          | $\mathscr Y$ Acronis                                                    |
|                                                        | Westeuropa (DOS) |     |                                        | v   |                   |     |     |          |       |                         |    |    |                |       |     |          |                                                                         |
| Absoluter Sektor 16.128 (Zylinder 1, Kopf 1, Sektor 1) |                  |     |                                        |     |                   |     |     |          |       |                         |    |    |                |       |     |          |                                                                         |
| 0000:                                                  |                  |     |                                        |     |                   |     |     |          |       |                         |    |    |                |       |     |          |                                                                         |
| 0010:                                                  | AA.              |     | AA AA AA AA AA AA AA AA AA             |     |                   |     |     |          |       |                         |    | AA | AA.            | AA.   | AA  | ΑA       |                                                                         |
| 0020:                                                  | AA.              |     | AA AA AA AA AA AA AA AA AA AA          |     |                   |     |     |          |       |                         |    |    | AA AA AA       |       |     | AA       |                                                                         |
| $\overline{10030}$ :                                   | AA.              |     | AA AA                                  |     | AA AA AA AA AA AA |     |     |          |       | AA AA AA                |    |    | AA.            | AA.   | AA  | ΑA       |                                                                         |
| 10040:                                                 | ΑA               | ΑA  | AA                                     | AA. | AA                | AA  | AA  | AA       | AA    | AA                      | AA | AA | AA             | ΑA    | AA  | AA       | ----------------                                                        |
| 0050:                                                  | AA               | ΑA  | ΑA                                     | AA  | AA                | AA  | AA  | ΑA       | AA    | AA                      | AA | AA | AA             | AA    | AA  | ΑA       | ----------------                                                        |
| 0060:                                                  | ΑA               | ΑA  | AA                                     | AA  | AA                | AA  | AA. | AA       | AA    | AA                      | AA | AA | AA             | AA    | AA  | AA       | ----------------                                                        |
| 0070:                                                  | AA.              | AA. | A A                                    |     |                   |     |     |          |       | AA AA AA AA AA AA AA AA |    |    | AA AA AA       |       |     | AA       | ----------------                                                        |
| 0080:                                                  | ΑA               |     | AA AA                                  | AA. | AA                | AA  | AA. | AA       | AA    | AA.                     | AA | AA | AA             | AA.   | AA. | AA       | -----------------                                                       |
| 0090:                                                  | ΑA               | AA. | AA                                     | AA  | AA                | AA. |     | AA AA AA |       | AA                      | AA | AA | AA.            | AA AA |     | AA       | ----------------                                                        |
| 0000:                                                  | ΑA               | ΑA  | AA                                     | AA. | AA AA             |     |     | AA AA AA |       | AA                      | AA | AA | AA             | AA    | AA  | AA       |                                                                         |
| 00B0:                                                  | AA.<br>ΑA        |     | aa aa aa aa aa aa aa aa aa aa aa aa aa |     |                   |     |     |          |       | AA AA AA AA AA AA AA AA |    |    |                |       |     |          | -----------------                                                       |
| 0000:<br>00D0:                                         | ΑA               | ΑA  | AA AA<br>AA                            | AA  | AA                | AA  | AA  | AA AA    |       | AA AA                   |    | AA | AA AA AA<br>AA | AA.   | AA. | AA<br>AA |                                                                         |
| 00E0:                                                  | ΑA               | ΑÀ  | ΑA                                     | AA  | AA                | ΑA  | AA  | AA.      | ΑA    | AA.                     | AA | ΑA | AA             | AA.   | AA  | ΑA       | ----------------                                                        |
| OOFO:                                                  | ΑA               | ΑA  | AA                                     | AA  | AA                | AA  | AA  | AA       | AA.   | AA                      | AA | AA | AA             | AA.   | AA. | AA       | -----------------                                                       |
| 0100:                                                  | ΑA               | ΑA  | AA.                                    | AA. | AA AA             |     |     |          |       | AA AA AA AA AA AA       |    |    | AA.            | AA.   | AA. | AA       |                                                                         |
| 0110:                                                  | ΑA               | ΑA  | AA                                     | AA  | AA                | AA  | AA  | AA       | AA    | AA                      | AA | AA | AA             | ΑA    | AA  | AA       | ----------------                                                        |
| 0120:                                                  | AA               |     | AA AA                                  | AA  | AA.               | AA. |     | AA AA AA |       | AA AA                   |    | AA | AA.            | AA.   | AA  | ΑA       | ---------------                                                         |
| 0130:                                                  | ΑA               | ΑA  | ΑA                                     | ΑA  | ΑA                | ΑA  | ΑA  | ΑA       | AA    | AA                      | AA | AA | AA             | AA    | AA  | AA       | רררררררררררר                                                            |
|                                                        |                  |     |                                        |     |                   |     |     |          |       |                         |    |    |                |       |     |          |                                                                         |
| Sektor: 16.128                                         |                  |     |                                        |     |                   |     |     |          |       |                         |    |    |                |       |     |          | Position: 0<br>Ansicht: Hex                                             |

**Festplattensektor nach Ausführung eines Algorithmus** 

### <span id="page-58-0"></span>**6.3 Erstellen eigener Löschalgorithmen**

Acronis DriveCleanser bietet Ihnen die Möglichkeit eigene Löschalgorithmen zur Datenvernichtung zu erstellen. Ungeachtet der Tatsache, dass die Software bereits Algorithmen aller Art enthält, steht es Ihnen natürlich frei, einen eigenen Löschalgorithmus zu kreieren.

Um einen eigenen Algorithmus zu erstellen, wählen Sie in der **Algorithmus Auswahlliste** die Option **Benutzerdefiniert** an.

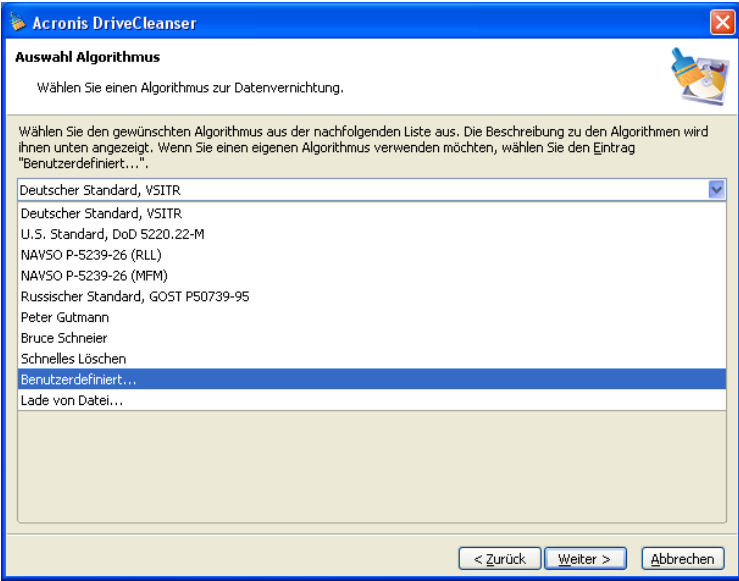

**Auswahl zur Erstellung eigener Algorithmen** 

Folgen Sie danach den Instruktionen des Assistenten zur Erstellung eigener Algorithmen.

Im Fenster **Benutzerdefinierten Algorithmus speichern** wählen Sie, ob Sie den eben definierten Algorithmus in einer Datei speichern. Das ermöglicht, diesen Algorithmus später erneut zu nutzen.

Sie können den gespeicherten Algorithmus anstelle der im Programm vorgegebenen verwenden. Wählen Sie in der **Auswahlliste** für den Algorithmus den Eintrag **Lade von Datei**.

Wenn Sie Fragen zu den Instruktionen beim Erstellen eines eigenen Algorithmus haben, dann lesen Sie in der .pdf-Datei auf der Installations-CD-ROM nach.

### <span id="page-59-0"></span>**Anhang A. Löschalgorithmen für Festplattenbereiche**

Informationen, die ein Betriebssystem wie z.B. Windows löscht, können leicht wiederhergestellt werden. Mit Hilfe spezialisierter Software ist es möglich, selbst wiederholt mit anderen Daten überschriebene Informationen zu rekonstruieren. Dieses Problem kann nur durch spezielle Löschverfahren behoben werden.

Die **garantierte Datenvernichtung von Informationen** auf magnetischen Medien, z.B. einer Festplatte, schließt eine Datenwiederherstellung durch qualifizierte Spezialisten mit entsprechender Software bzw. Methoden völlig aus.

Das Problem entsteht durch das physikalische Verfahren bei der Speicherung: Die Daten werden auf einer Festplatte in binären Sequenzen mit Eins (1) und Null (0) gesichert; die Sequenzen wiederum werden von unterschiedlich magnetisierten Teilen einer Festplatte repräsentiert.

Ganz allgemein wird eine Eins, die auf die Festplatte geschrieben wurde, vom Controller auch als solche Eins gelesen. Mit der Null verhält es sich ebenso.

Wenn jedoch eine ursprünglich vorhanden Null von einer Eins überschrieben wird, ist das Ergebnis nicht eine volle 1, sondern nur 0.95. Auch ist das Ergebnis beim Überschreiben einer Eins mit einer weiteren Eins nicht ebenfalls eins, sondern durch die Verstärkung des Magnetismus etwas größer, z.B. 1.05. Im praktischen Betrieb ist dieser Unterschied völlig irrelevant: Die Werte werden korrekt interpretiert. Eine spezielle Ausrüstung kann aber die unter den aktuellen Daten liegenden Schichten herauslesen, wenn die genauen Werte genommen werden. Dann rekonstruiert die spezialisierte Software zusammen mit einer leicht veränderten Hardware aus dem Wert 0.95 die vorher dort vorhandene Null. Dabei wird die Magnetisierung von Festplattensektoren und der restlichen Spuren analysiert und mit mikroskopischen Magnetverfahren wiederhergestellt.

Zusammenfassend für das Verständnis der nachfolgenden Algorithmen heißt das: Jeder Teil einer Festplatte speichert ein Abbild eines jeden Datensatzes, der je darauf geschrieben wurde. Der rekonstruierbare Effekt einer solchen "Datenaufzeichnung" wird immer kleiner, je mehr Aufzeichnungen stattfinden.

#### **A.1 Das Funktionsprinzip der Algorithmen**

Das komplette physikalische Löschen von Informationen erfordert die Änderung jedes magnetischen Bereichs auf der Festplatte. Der Vorgang muss <span id="page-60-0"></span>so oft wie möglich mit speziell ausgewählten Schreibsequenzen in Folgen aus 1 und 0 (so genannten Sample) wiederholt werden.

Bei der Benutzung der Verfahren zur logischen Kodierung üblicher Festplatten können Sie über die Sample entscheiden, die für das **wiederholte und wirksame Auslöschen jedweder Information** in den Schreibvorgängen benutzt werden**.**

Die von üblichen nationalen Standard-Algorithmen angebotenen zufälligen Zeichenfolgen für das Überschreiben der vorhandenen Daten (einfach oder dreifach) sind **willkürliche Festlegungen,** die lediglich in einfachen Fällen akzeptabel sind. Effektive Datenlöschungsalgorithmen basieren auf genauester Kenntnis der Feinheiten beim Schreiben von Daten auf jede Art von Festplatten. Diese Kenntnisse beweisen die Notwendigkeit komplexer mehrfacher Algorithmen, um die enthaltenen Informationen **garantiert** zu löschen.

Eine detaillierte Abhandlung über garantierte Datenvernichtung ist der folgende (englischsprachige) Artikel von Peter Gutmann.

[http://www.cs.auckland.ac.nz/~pgut001/pubs/secure\\_del.html.](http://www.cs.auckland.ac.nz/~pgut001/pubs/secure_del.html)

#### **A.2 Von Acronis PrivacyExpert und DriveCleanser genutzte Algorithmen**

Die nachstehende Tabelle gibt einen Überblick über die Löschalgorithmen, die von Acronis PrivacyExpert und DriveCleanser benutzt werden. Jede Beschreibung enthält die Zahl der Schreibvorgänge und die Samples, mit denen jeder Sektor überschrieben wird.

| <b>NN</b>      | Algorithm<br>(writing<br>method)              | Passes | Record                                                                                                    |
|----------------|-----------------------------------------------|--------|----------------------------------------------------------------------------------------------------|
| 1.             | American: DoD<br>5220.22-M                    | 4      | $1st$ pass – randomly selected<br>symbols to each byte of each sector,<br>2 - complementary to written during<br>the $1^{st}$ pass; 3 – random symbols<br>again; $4$ – writing verification. |
| 2 <sub>1</sub> | American:<br><b>NAVSO P-5239-</b><br>26 (RLL) | 4      | $1st$ pass – 0x01 to all sectors, 2 -<br>0x27FFFFFF, 3 - random symbol<br>sequences, $4$ – verification.                                                                                     |

**Beschreibung der integrierten Löschalgorithmen** 

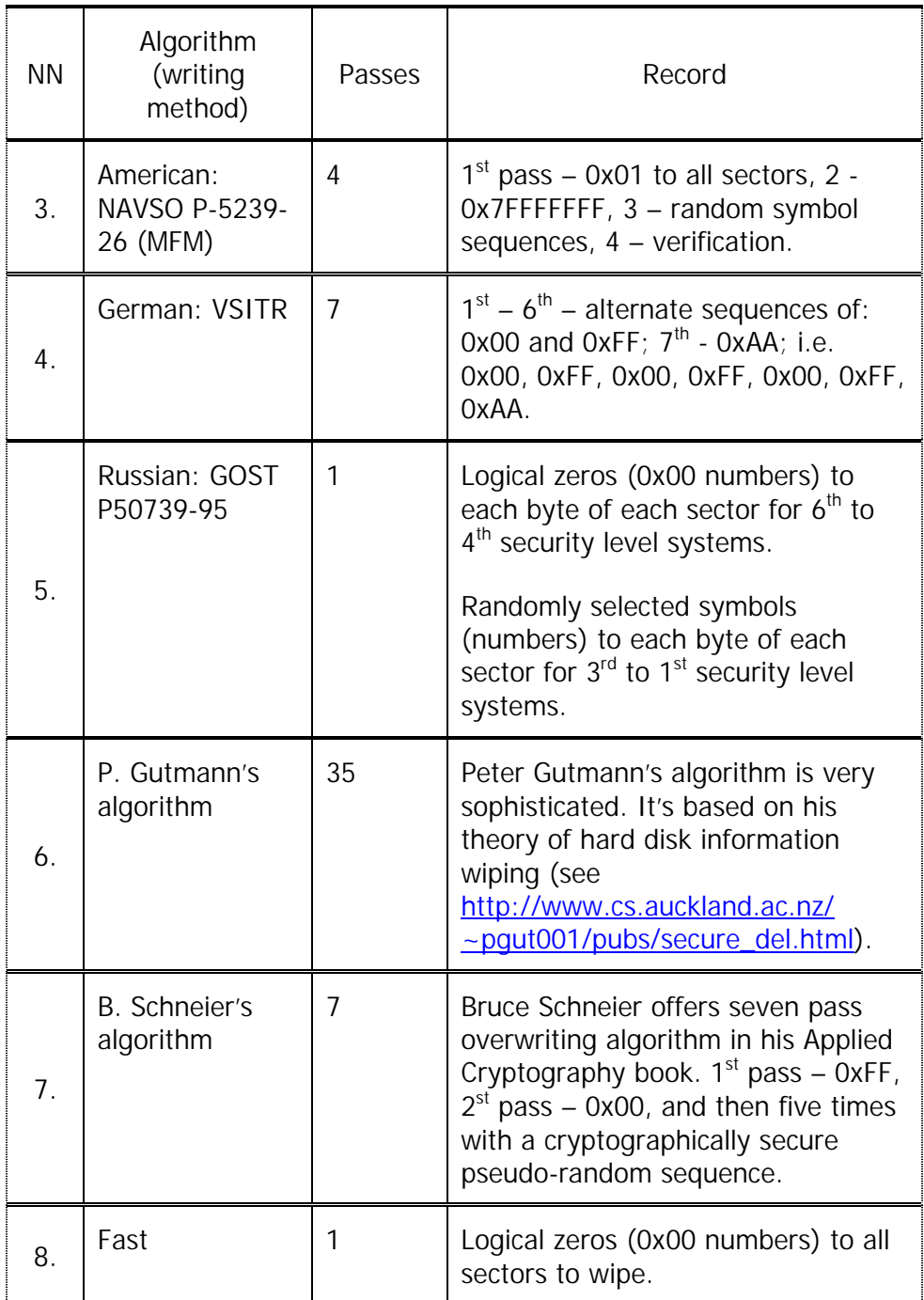

### <span id="page-62-0"></span>**Anhang B. Glossar**

**Absoluter Sektor.** Alle Sektoren einer Festplatte können mit Null beginnend fortlaufend nummeriert werden. Ein auf diese Weise adressierter Sektor wird absoluter Sektor genannt.

**Aktive Partition**. Eine der primären Partitionen auf einer Festplatte ist gewöhnlich als aktiv markiert. Ein Standard-MBR-Code versucht ein Betriebssystem von der aktiven Partition der ersten Festplatte zu booten. Weiterhin hängt die Zuordnung von Laufwerksbuchstaben davon ab, welche Partitionen aktiv sind.

**Betriebssystem** ist ein Komplex zusammen gehörender Programme und stellt die Schnittstelle zwischen Computer-Hardware und Anwendungsprogrammen dar. Besteht gewöhnlich aus dem Kernel, Treibern, einer Shell und System-Programmen zum Management der Hardware.

**BIOS-Erweiterung**. Auf der Hauptplatine Ihres Computers befindet sich ein ROM, welcher das BIOS (Basic Input/Output System) enthält. Es ist für die Steuerung der Hardwarekomponenten auf niedrigster Ebene zuständig. Ältere Computer mit einem BIOS, welches vor 1994 hergestellt wurde, können keine Festplattenlaufwerke größer 8GB verwalten. Deshalb wurden Erweiterungen im BIOS implementiert, welche diese Beschränkung aufheben. Die maximale Größe unterstützter Festplatten beträgt heute 275 Bytes.

**Booten** ist im weiteren Sinne der Initialisierungs- und Startvorgang, der jedesmal ausgeführt wird, wenn der Computer eingeschaltet oder der Reset-Knopf betätigt wird. Der Bootvorgang besteht aus folgenden Schritten:

- Hardwarediagnose;
- Speichertest;
- Initialisierung des BIOS (im ROM des PC);
	- Initialisierung zusätzlicher Hardware und deren BIOS (Grafikkarten, SCSI- Controller etc.);
- Starten des Betriebssystems.

Im engeren Sinne wird der Begriff auch nur zur Bezeichnung des Betriebssystemstarts verwendet. Wenn auf dem Computer ein Bootmanager installiert ist, wird dieser in der Regel anstelle eines Betriebssystems gestartet. Der nachfolgende Startvorgang von Betriebssystemen wird vom Bootmanager organisiert.

**Bootdisk**. Der Begriff Bootdisk wird für einen Datenträger verwendet, von dem der Computer gebootet werden kann. Im allgemeinen sind damit Disketten und bootfähige CD-ROMs gemeint, er wird aber auch für eine bootfähige Festplatte verwendet. Ein bootfähiger Datenträger muss den Bootrecord eines Betriebssystems sowie die System- und Konfigurationsdateien enthalten.

**Bootfähige Partition**. Eine Partition, welche ein Betriebssystem beinhaltet und die Möglichkeit zum Starten des Computers bietet. Am Anfang solch einer Partition befindet sich ein Bootrecord.

**Bootmanager** sind spezielle Programme, welche vor einem Betriebssystem geladen und ausgeführt werden. Sie gestatten die Installation mehrerer Betriebssysteme auf einem Computer und wahlweises Starten selbiger.

**Bootpartition** (bootfähige Partition) ist eine Partition von der ein Betriebssystem gebootet werden kann. Dazu wird das Bootstrap-Programm im Bootrecord gelesen und ausgeführt. Dieses Programm lädt seinerseits die erste Datei des eigentlichen Betriebssystems.

**Bootrecord**. Anfangsbereich einer Festplattenpartition, welcher Programmcode und Daten enthält, mit dessen Hilfe ein Betriebssystem gebootet wird. Er kann aus einem oder mehreren Sektoren bestehen, wobei der erste Sektor mit der Signatur für Bootsektoren (0AA55h) endet.

**Bootsektor** ist der erste Sektor einer Partition. Der Bootsektor enthält Programmcode, welcher beim Booten eines Betriebssystems ausgeführt wird. Der Bootsektor endet mit der Signatur 0AA55h.

**Cluster**. Zusammenfassung mehrerer Sektoren zu einer Einheit zum Speichern von Informationen bei FAT- und NTFS-Dateisystemen. Jede Datei belegt eine bestimmte Anzahl kompletter Cluster. Große Cluster können zu viel verlorenem Speicher einer Partition führen.

**Datei**. Mit einem Namen versehene Zusammenfassung von Einheiten zur Datenspeicherung. Dateien werden in verschiedenen Dateisystemen auf unterschiedliche Weise gespeichert. Unterschiedlich ist auch die Methode zur Speicherung von Dateinamen und des vollständigen Pfadnamens innerhalb des Verzeichnisbaums.

**Dateisystem** ist ein Verfahren zur Verwaltung von Daten auf Datenträgern. Es enthält Informationen über belegten und freien Speicherplatz, über Namen von Dateien und Verzeichnissen sowie der physischen Position von Dateien auf dem Datenträger. Jede Partition kann mit einem Dateisystem formatiert werden.

**Defekter Sektor** ist ein Sektor, welcher geschriebene Informationen nicht permanent speichern kann. Ein defekter Sektor verliert gespeicherte

Information aufgrund von Defekten oder Alterung der magnetischen Plattenoberfläche.

**Disc**. Ein Datenträger (Compact Disc).

**Disk**. Ein Speichermedium (Floppy Disk, Hard Disk).

**Drive-Overlay-Programm**. Einige BIOS-Versionen haben Probleme mit der Unterstützung für große Festplatten (größer 8GB). Daher bieten Festplattenhersteller spezielle Programme an, die am Anfang einer Festplatte installiert werden und ausgeführt werden bevor ein Betriebssystem startet. Drive-Overlay-Programme ersetzen die BIOS-Funktionen, die für die Arbeit mit Festplatten zuständig sind.

Ein **Fehlerhafter Cluster** enthält mindestens einen defekten Sektor.

**Festplatte** (Hard Disk). Im Computer fest eingebautes Speichermedium, welches aus einer oder mehreren rotierenden magnetischen (nicht flexiblen) Platten besteht.

**Festplattengeometrie**. Festplatten-Parameter, welche die Anzahl von Zylindern, Köpfen und Sektoren pro Spur angibt.

**Formatierung**. Prozess zur Erstellung von Strukturen auf einem Speichermedium. Man unterscheidet drei Stufen zur Formatierung von Festplatten: low-level-Formatierung (Einteilung der magnetischen Oberfläche in Spuren und Sektoren), Partitionierung und high-level-Formatierung (Erstellung von Dateisystemen in Partitionen).

**Kopf (Magnetkopf, Schreib-/Lese-Kopf)**. Eine Festplatte besteht aus mehreren beidseitig beschichteten magnetischen Platten (Scheiben). Auf jeder Seite einer Scheibe werden kleine Vorrichtungen zum Lesen und Schreiben der Daten positioniert. Diese werden als Kopf bezeichnet.

**Label (LW-Bezeichnung)**. Ein Name, der einer Partition optional zur besseren Identifikation zugeordnet werden kann. Normalerweise gelten die gleichen Regeln wie für Dateinamen der Dateisysteme. So kann das Label einer FAT-Partition z.B. aus bis zu 11 Zeichen bestehen und Leerzeichen enthalten.

**Laufwerk**. Allgemeine Begriff, der sowohl für ein Gerät zur physischen Datenspeicherung (z.B. Diskettenlaufwerk) als auch für eine Partition, auf welche vom Betriebssystem zugegriffen werden kann (logisches Laufwerk), benutzt wird.

**Logische Partition**. Eine Partition, über die Informationen nicht im MBR sondern in einer erweiterten Partitionstabelle gespeichert sind. Die Anzahl logischer Partitionen in einem Computersystem unterliegt keiner Beschränkung.

**Laufwerksbuchstabe (eines Laufwerks, einer Partition)**. Alle mehr oder weniger DOS-kompatiblen Betriebssysteme benutzen lateinische Buchstaben um Laufwerke und Partitionen zu identifizieren. Die Laufwerksbuchstaben A: und B: sind normalerweise für Diskettenlaufwerke reserviert. Beginnend mit C: werden allen vom Betriebssystem erkannten Festplattenpartitionen Buchstaben zugeordnet. Zusätzlich können Buchstaben CD-ROM-Laufwerken, anderen Geräten oder Netzwerk-Laufwerken zugeordnet werden.

**Master boot record (MBR)**. Erster Sektor einer Festplatte. Er beinhaltet, wie auch der Bootrecord ein Bootstrap-Programm und eine Partitionstabelle.

**Partition** nennt man einen abgegrenzten unabhängigen Festplattenbereich der ein Dateisystem enthält. Es wird zwischen primären und erweiterten Partitionen unterschieden, wobei maximal 4 Partitionen pro Festplatte zulässig sind. Eine der primären Partitionen kann aktiv gesetzt sein. Eine erweiterte Partition enthält eines oder mehrere logische Laufwerke (logische Partitionen). Die Informationen über Beginn, Ende und Größe einer Partition sind in der Partitionstabelle gespeichert.

**Partitionierung**. Prozess zur Erstellung der logischen Partitionsstruktur auf einer Festplatte. Normalerweise werden Programme wie FDISK zum Partitionieren verwendet. Acronis PartitionExpert ersetzt FDISK komplett und bietet darüber hinaus weitere nützliche Funktionen.

**Partitionsstruktur**. Die Partitionen einer Festplatte bilden eine Art Baumstruktur mit der Partitionstabelle des MBR als Wurzel. Viele Betriebssysteme und Partitionierungs-Programme gehen davon aus, dass außer im MBR in beliebigen Partitionstabellen maximal ein Eintrag für eine Partition und ein Verweis auf eine weitere Tabelle enthalten ist. Dadurch vereinfacht sich die Partitionsstruktur – alle logischen Partitionen sind in einer Kette angeordnet.

**Partitionstabelle**. Eine Tabelle, welche Informationen über Partitionen sowie Verweise auf weitere Partitionstabellen enthält. Eine Partitionstabelle kann nicht mehr als 4 Einträge enthalten. Die «Basis-Partitionstabelle» befindet sich im MBR, weitere Tabellen sind in erweiterten bzw. logischen Partitionen enthalten. Partitionstabellen sind normalerweise im ersten Sektor eines Zylinders gespeichert.

**Primäre Partition, Primärpartition**. Eine Partition, deren Informationen in der Partitionstabelle des MBR gespeichert sind. Die meisten Betriebssysteme können nur von einer primären Partition der ersten Festplatte gebootet werden, deren Anzahl jedoch auf 4 begrenzt ist.

**Root-Verzeichnis, Wurzelverzeichnis, Stammverzeichnis.** Verzeichniseintrag, mit dem der Verzeichnisbaum eines Dateisystems beginnt. Von diesem Verzeichnis ausgehend und über die nachfolgenden Verzeichnisse kann die Position einer Datei im Dateisystem beschrieben werden. (z.B. \WINDOWS\SYSTEM\VMM32.VXD) In diesem Beispiel ist das

Verzeichnis WINDOWS ein Unterverzeichnis des Root-Verzeichnisses, SYSTEM ein Unterverzeichnis zu WINDOWS und die Datei VMM32.VXD ist im Verzeichnis SYSTEM enthalten.

**Sektor.** Kleinste Informationseinheit auf einer Festplatte, welche bei einer Lese- oder Schreiboperation übertragen wird. Normalerweise beträgt die Größe eines Sektors 512 Bytes. Ein Sektor auf der Festplatte kann auf 2 verschiedene Weisen adressiert werden: als absolute Zahl (siehe auch absoluter Sektor) oder mittels Zylinder/Kopf/Sektor. (CHS)

**Spur.** Die Scheiben (Plattern) einer Festplatte werden in konzentrische Kreise unterteilt, welche als Spuren (Tracks) bezeichnet werden. Informationen aus einer Spur können gelesen werden, ohne dass der Kopf bewegt werden muss.

**Status.** Eine Markierung, welche anzeigt, ob eine Partition aktiv ist oder nicht. Diese Markierung ist in der Partitionstabelle gespeichert und hat keine Auswirkungen auf logische Partitionen.

**Systemdisk/Systempartition** nennt man Datenträger/Partitionen, von welchen ein Betriebssystem gebootet werden kann. Sie beinhalten gewöhnlich den Boot Record und die Systemdateien des Betriebssystems.

**Versteckte Partition** ist eine Partition die für Betriebssysteme unsichtbar gemacht wurde. Normalerweise werden Partitionen durch Zuordnung eines anderen Typs versteckt.

**Verzeichnis.** Eine Tabelle innerhalb des Dateisystems, welche Informationen zu Dateien und anderen Verzeichnissen enthält.

**Zylinder.** Die Gruppe von übereinanderliegenden Spuren aller magnetischen Platten einer Festplatte. Auf die Daten in den Spuren eines Zylinders kann zugegriffen werden, ohne dass die Köpfe neu positioniert werden müssen.